# **Dell SE2419H/SE2419HX/ SE2719H/SE2719HX**

Hướng dẫn sử dụng

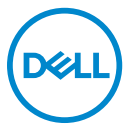

**Model màn hình: SE2419H/SE2419HX/SE2719H/SE2719HX Model quy định: SE2419Hf, SE2719Hf**

## Lưu ý, thận trọng và cảnh báo

- **LƯU Ý: LƯU Ý cho biết thông tin quan trọng giúp bạn sử dụng tốt**   $\mathscr{U}$ **hơn.**
- **THẬN TRỌNG: Một THẬN TRỌNG cho biết thiệt hại tiềm tàng đối**   $\triangle^$ với phần cứng hoặc mất dữ liệu nếu không tuân thủ các hướng dẫn.
- **CẢNH BÁO: CẢNH BÁO cho biết khả năng hư hỏng tài sản, thương**   $\bigwedge$ **tích cá nhân hoặc tử vong.**

**Bản quyền © 2018 Dell Inc. hoặc các công ty con. Tất cả các quyền được bảo lưu.** Dell, EMC và các nhãn hiệu khác là thương hiệu của Dell Inc. hoặc các công ty con của Dell Inc. Các nhãn hiệu khác có thể là thương hiệu của chủ sở hữu tương ứng.

2018 – 09

Phiên bản A01

# **Mục Lục**

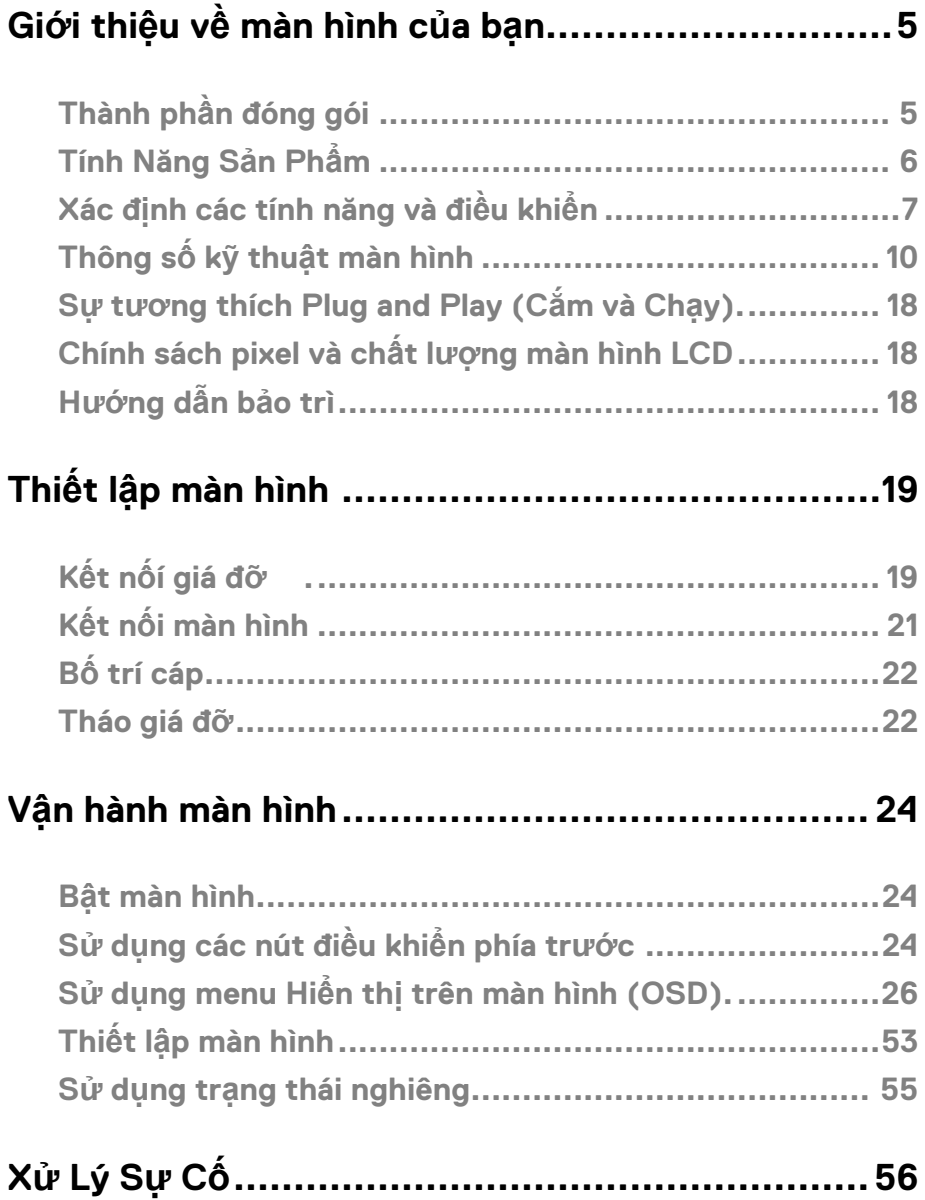

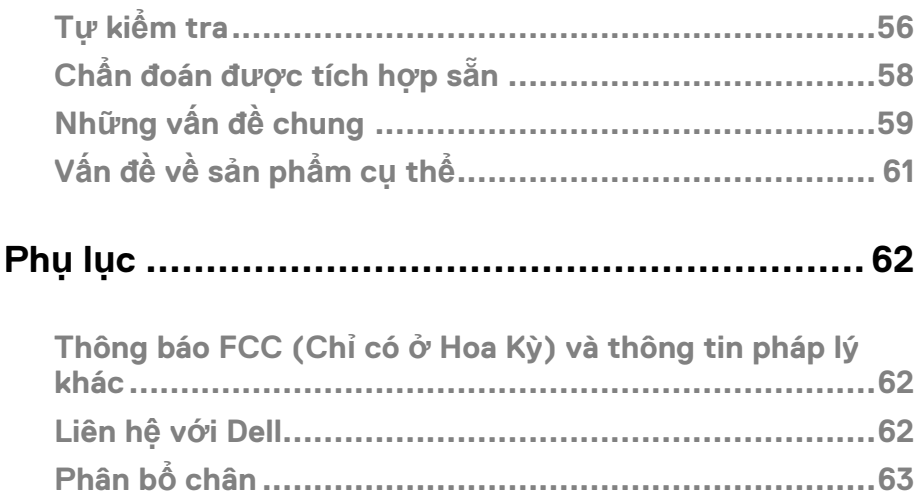

## <span id="page-4-0"></span>**Giới thiệu về màn hình của bạn**

## <span id="page-4-1"></span>**Thành phần đóng gói**

Màn hình của bạn vận chuyển với các thành phần được chỉ ra trong bảng. Đảm bảo rằng bạn đã nhân được tất cả các thành phần và xem [Liên h](#page-61-2)ệ với Dell nếu có bất kỳ điều gì bị thiếu.

**U** 

**LƯU Ý: Một số mục có thể là tùy chọn và có thể không đực giao cùng với màn hình của bạn. Một số tính năng có thể không khả dụng ở một số quốc gia nhất định.**

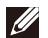

**LƯU Ý: Để thiết lập với bất kỳ chân đế nào khác, hãy xem tài liệu đi kèm với chân đế.**

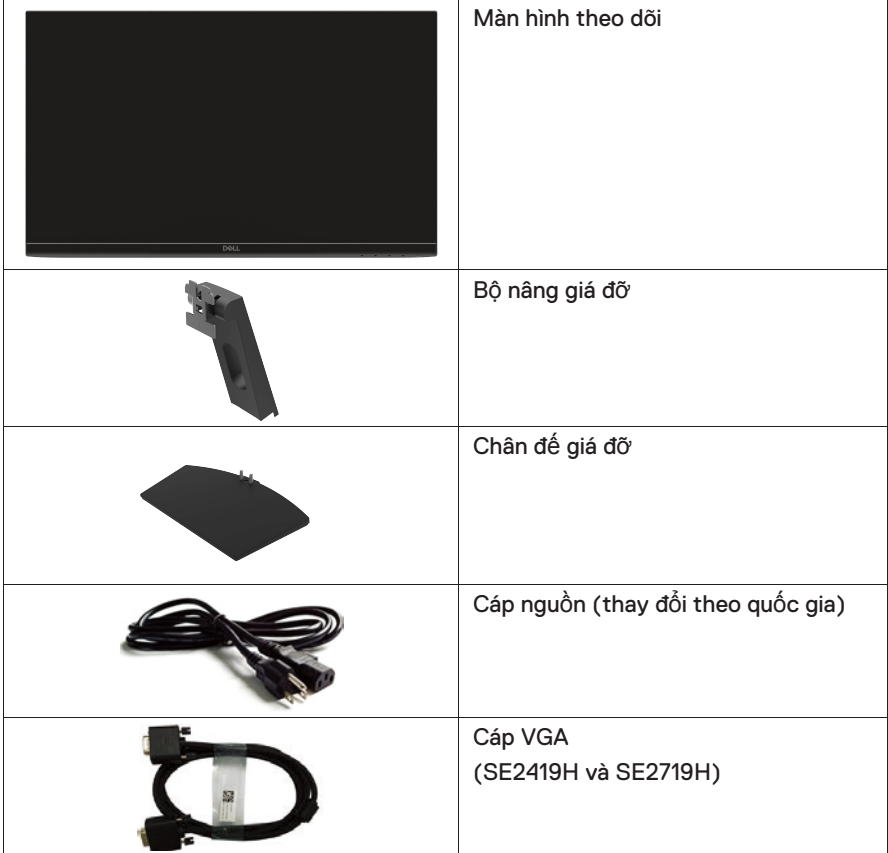

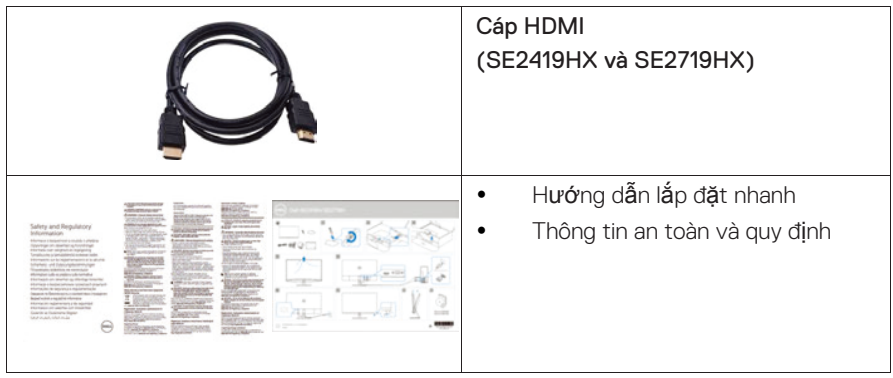

## <span id="page-5-0"></span>**Tính Năng Sản Phẩm**

Màn hình phẳng Dell SE2419H / SE2419HX / SE2719H / SE2719HX có ma trân hoạt động, màn hình bóng bán dẫn dạng phim mỏng (màn hình TFT), màn hình tinh thể lỏng (màn hình LCD), chống tĩnh điện và đèn nền LED. Các tính năng của màn hình bao gồm:

- SE2419H/SE2419HX: Màn hình hiển thị có thể xem có đường chéo 60,45 cm (23.8 inch) (được đo theo đường chéo). Đô phân gải 1920 x 1080, với hỗ trợ toàn màn hình cho độ phân giải thấp hơn.
- SE2719H/SE2719HX: Màn hình hiển thị có thể xem có đường chéo 68,58 cm (27 inch) (được đo theo đường chéo). Độ phân giải 1920 x 1080, với hỗ trợ toàn màn hình cho độ phân giải thấp hơn.
- Góc nhìn rông 178 đô theo chiều dọc và ngang..
- $\bullet$  Tỷ lệ tương phản động cao (8.000.000: 1).
- Kết nối HDMI giúp dễ dàng kết nối với các hệ thống cũ và mới.
- Khả năng cắm và chay nếu được hỗ trợ bởi máy tính
- Điều chỉnh hiển thị trên màn hình (OSD) là dễ dàng thiết lập và tối ưu hóa màn hình.
- Công suất dự phòng 0,5 W khi ở chế độ ngủ.
- Tối ưu hóa sự thoải mái của mắt với màn hình không nhấp nháy.
- Những ảnh hưởng lâu dài có thể xảy ra nếu phát xạ ánh sáng xanh từ màn hình có thể làm hỏng mắt, bao gồm mỏi mắt hoặc chứng mỏi mắt kỹ thuật số. Tính năng Xem thoải mái (ComfortView) được thết kế để gảm lượng ánh sáng xanh phát ra từ màn hình để giúp tối ưu hóa sự thoải mái của mắt.
- Khe khóa bảo mật.
- Kính không chứa asen và bảng điều khiển không có thủy ngân.
- $\bullet$  Giảm BER/PVC (các bảng mạch bên trong màn hình của ban được chế tạo bằng các tấm
- Tuân thủ RoHS.
- Tính năng tiết kiệm nănglượng (Energy Saver )tuân thủ Energy Star.

#### **6 | Giới thiệu về màn hình của bạn**

## <span id="page-6-0"></span>**Xác định các tính năng và điều khiển Mặt trước**

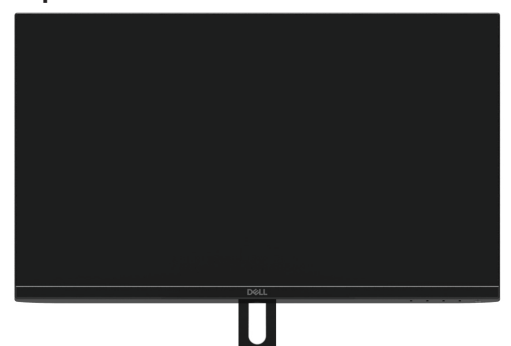

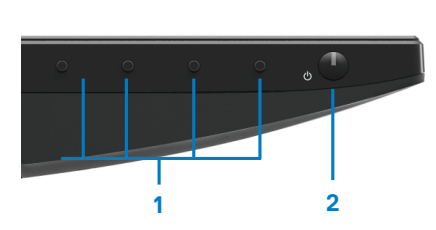

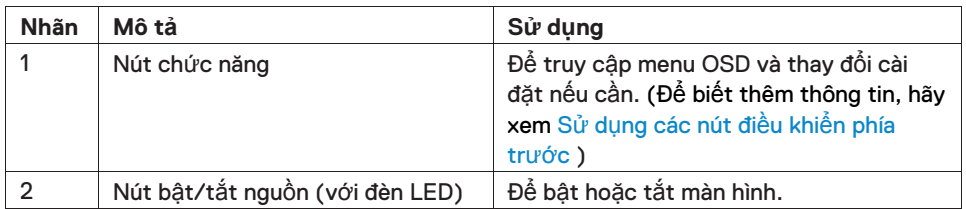

#### **Mặt phía sau**

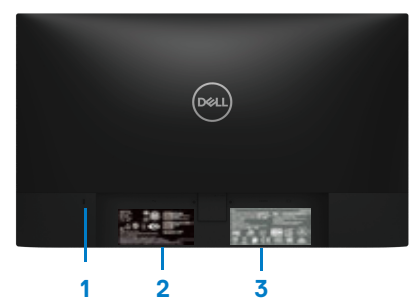

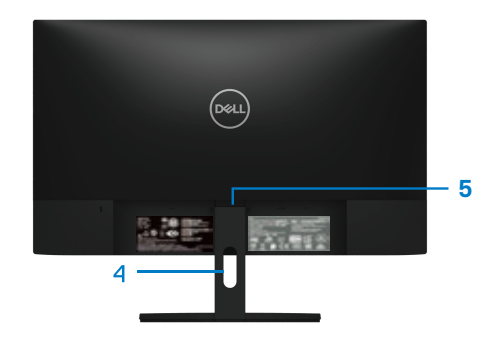

Không có giá đỡ màn hình Có giá đỡ màn hình

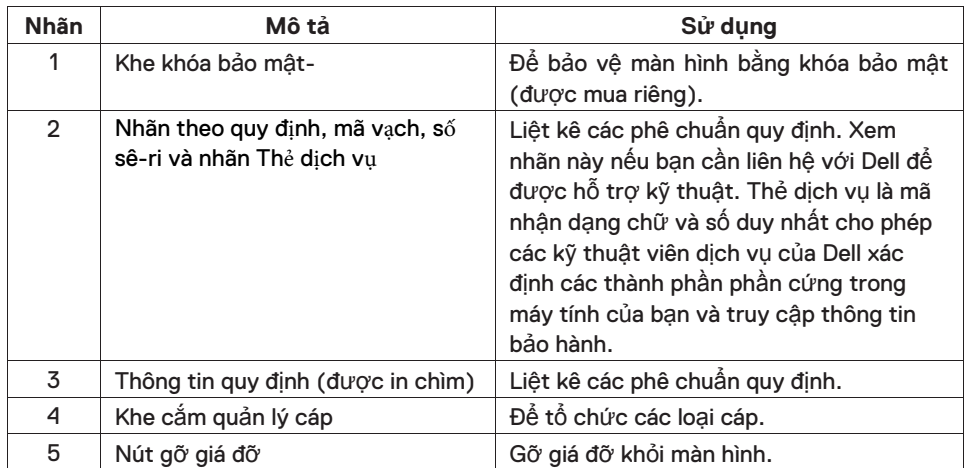

**Mặt bên** 

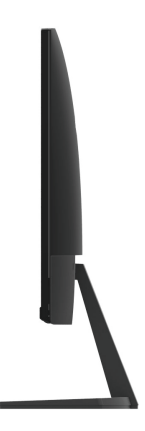

**Xem dưới đáy, không có giá đỡ màn hình**

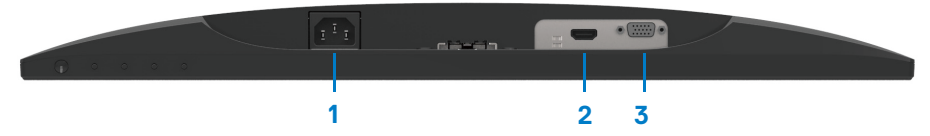

SE2419H/SE2419HX/SE2719H/SE2719HX

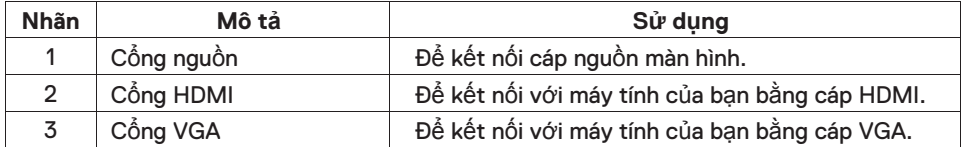

## <span id="page-9-0"></span>**Thông số kỹ thuật màn hình**

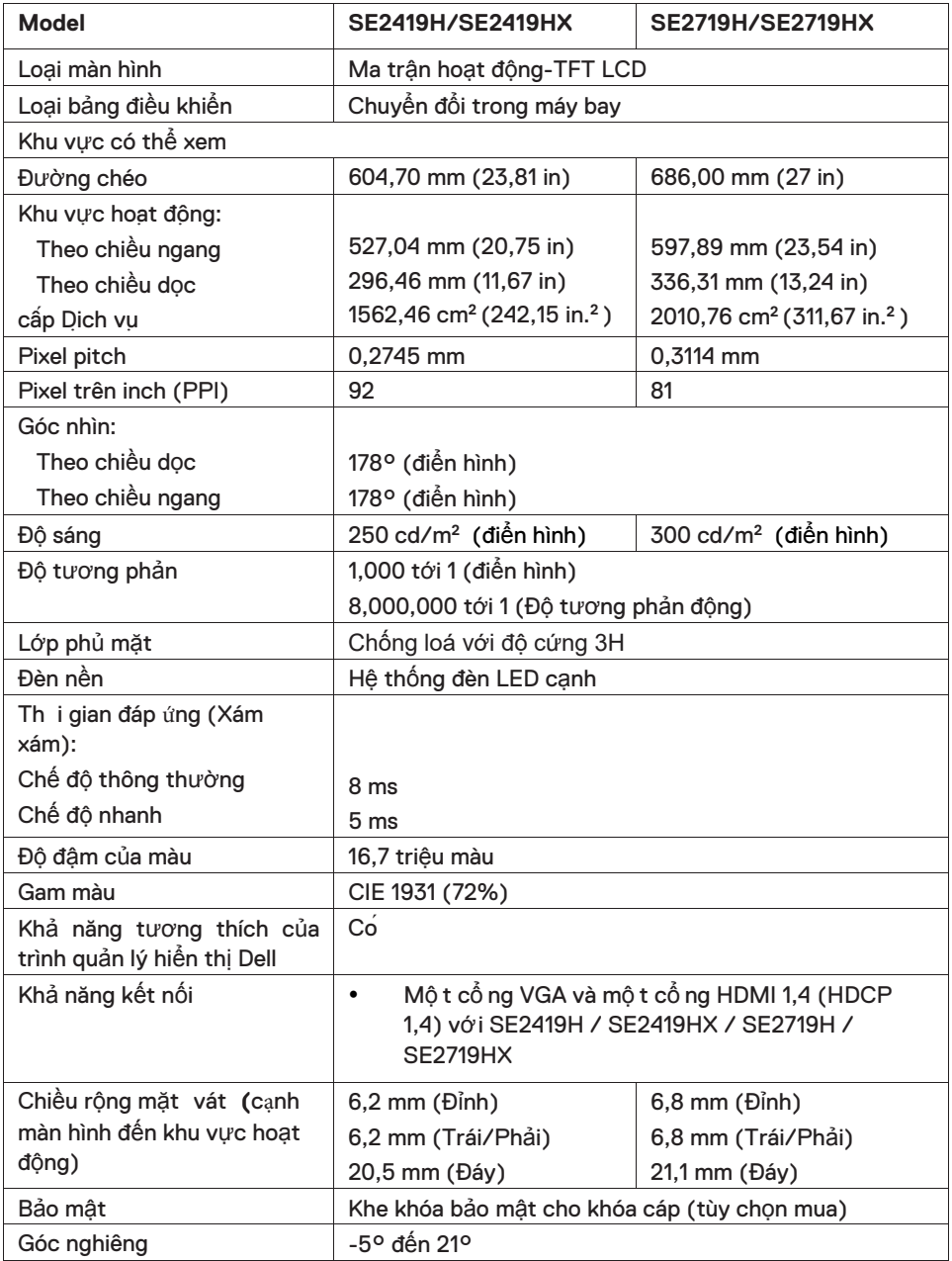

## **Thông số độ phân giải**

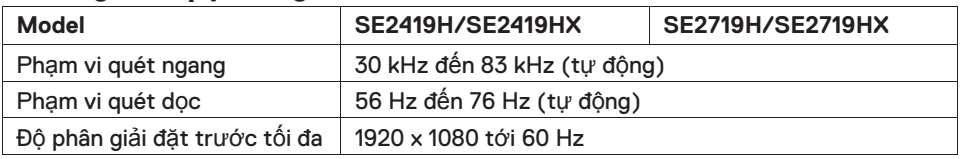

#### **Chế độ hiển thị cài đặt trước SE2419H/SE2419HX/SE2719H/SE2719HX**

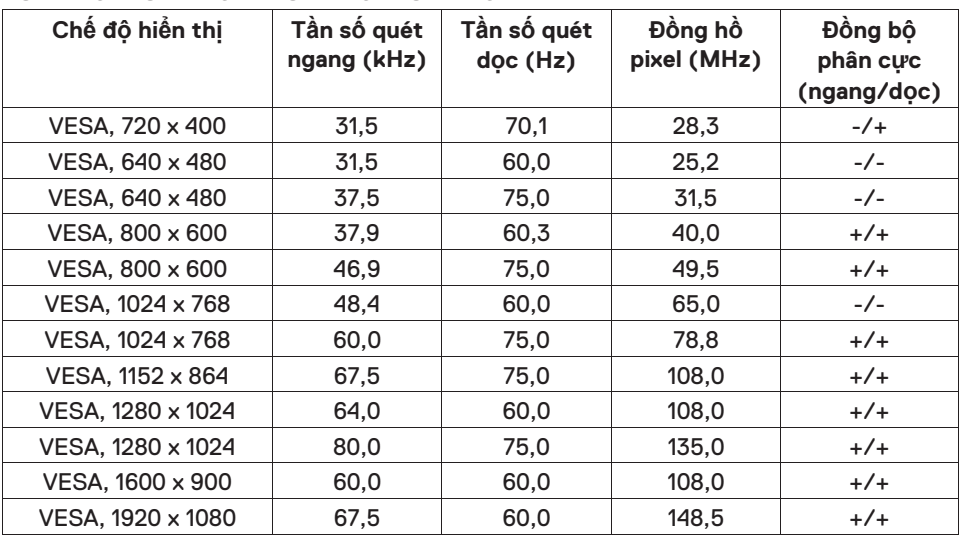

## **Thông số kỹ thuật Điện**

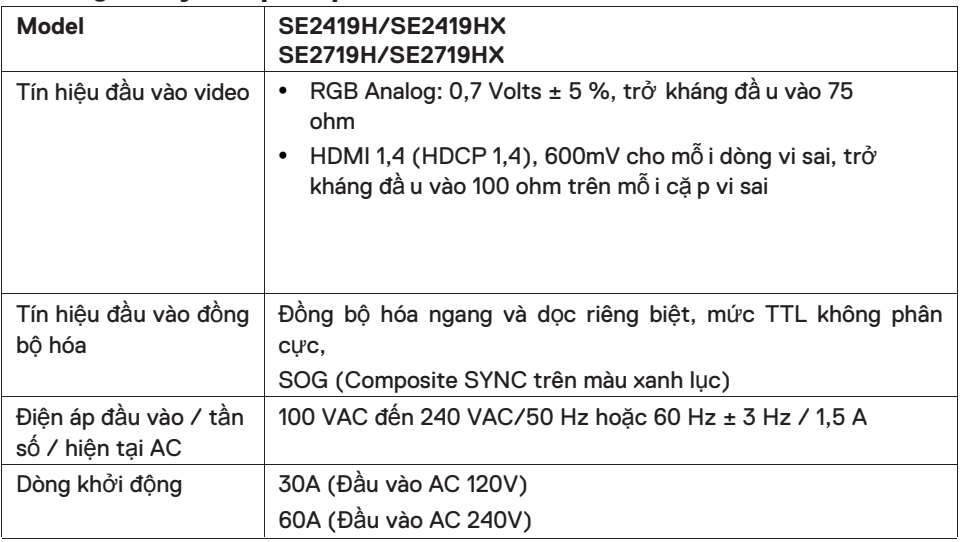

## **Đặc điểm vật lý**

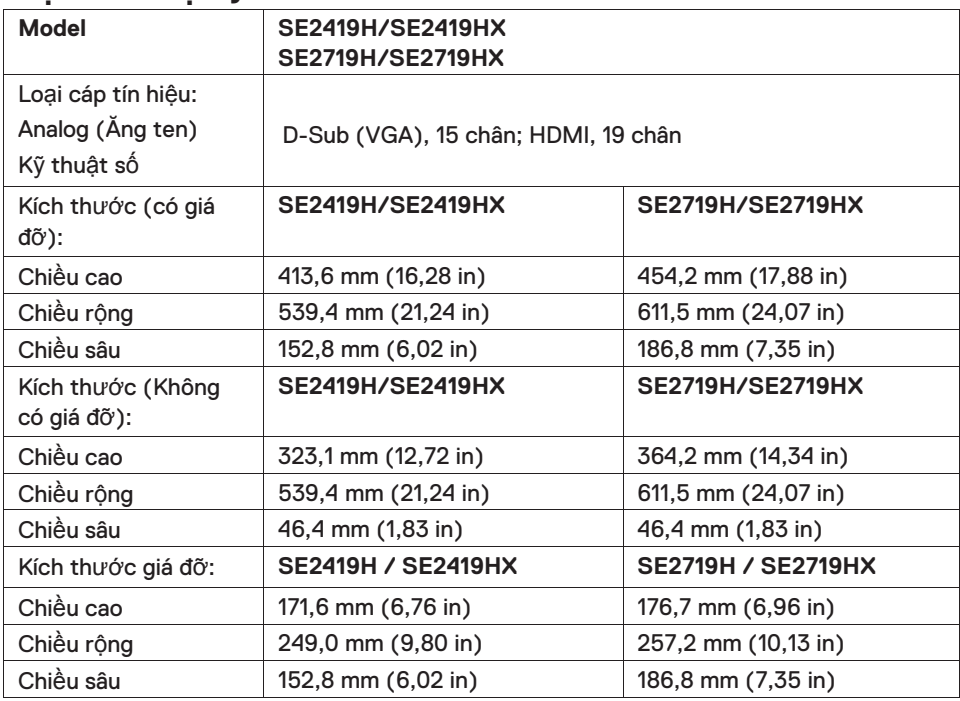

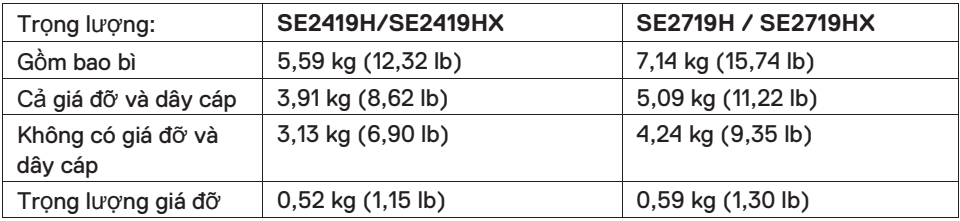

## **Đặc điểm môi trường**

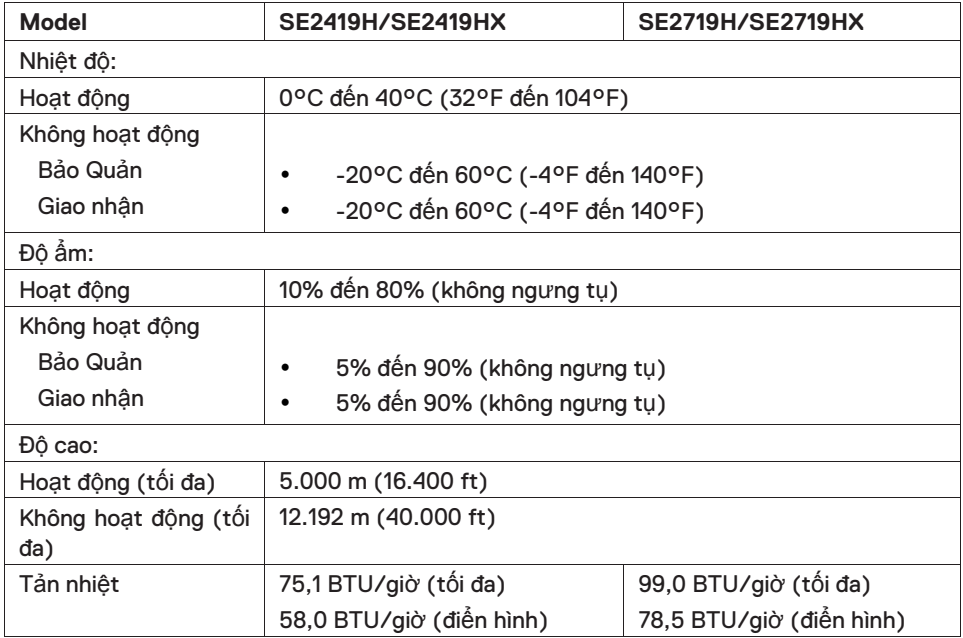

## <span id="page-13-0"></span>**Chế độ quản lý năng lượng**

Nếu có thể ồ họa hoặc phần mềm tuân thủ DPM của VESA được ài đặt trên máy tính của bạn, màn hình có thể tự động giảm mức tiêu thụ điện năng khi không sử lụng. Điều này được gọi là chế độ tiết kiệm điện\*. Nếu máy tính phát hiện đầu vào từbàn phím, chuột hoặc các thiết bị đầu vào khác, màn hình sẽtự động tiếp tục hoạt động. Bảng sau đây cho thấy mức tiêu thụ điện năng và tín hiệu của tính năng tiết kiệm điện tự động này.

\* Tiêu thụ điện năng về 0 ở chế độ tắt bằng cách ngắt kết nối cáp nguồn khỏi màn hình.

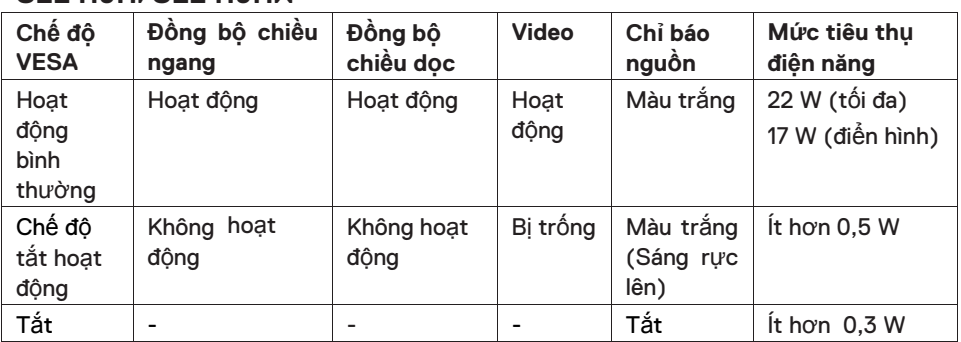

#### **SE2419H/SE2419HX**

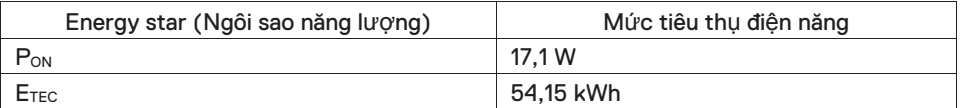

## **SE2719H/SE2719HX**

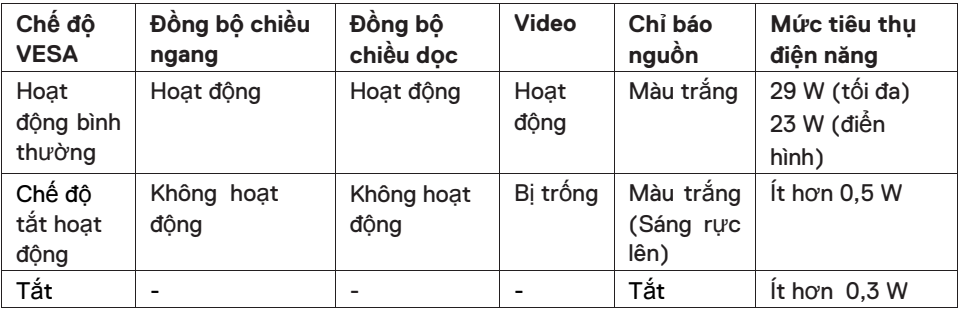

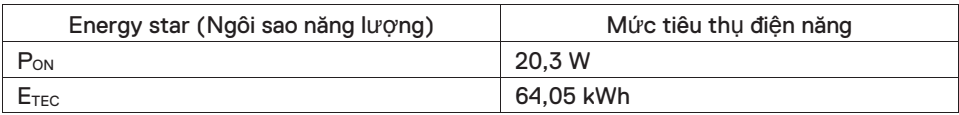

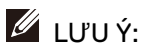

#### **PON: Công suất tiêu thụ của chế độ trên được xác định trong Energy Star. ETEC: Tổng mức tiêu thụ năng lượng tính bằng kWh như được định nghĩa trong Energy Star.**

Tài liệu này chỉ mang tính thông tin và phản ánh hiệu quả trong điều kiện phòng thí nghiệm. Sản phẩm của bạn có thể hoạt động khác nhau, tùy thuộc vào phần mềm, linh kiện và thiết bị ngoại vi bạn đã đặt hàng và không có nghĩa vụ cập nhật thông tin đó. Theo đó, khách hàng không nên dựa vào thông tin này trong việc ra quyết định về dung sai điện hoặc quyết định khác. Không có bảo hành nào về tính chính xác hoặc đầy đủ được thể hiện hay ngụ ý.

Các chức năng OSD chỉ hoạt động ở chế độ hoạt động bình thường. Khi nhấn bất kỳ nút nào trong chế độ Tắt hoạt động, một trong các thông báo sau sẽ được hiển thị:

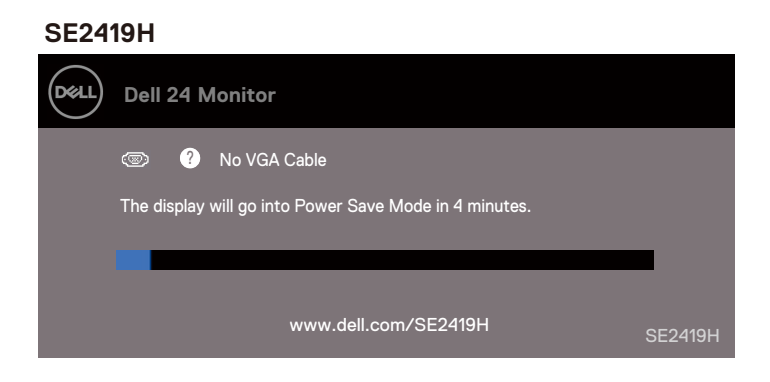

#### **SE2419HX**

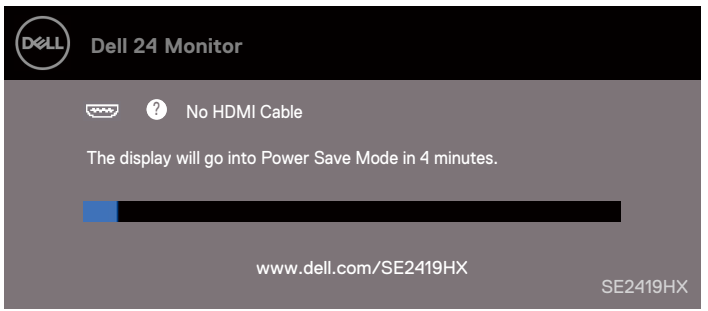

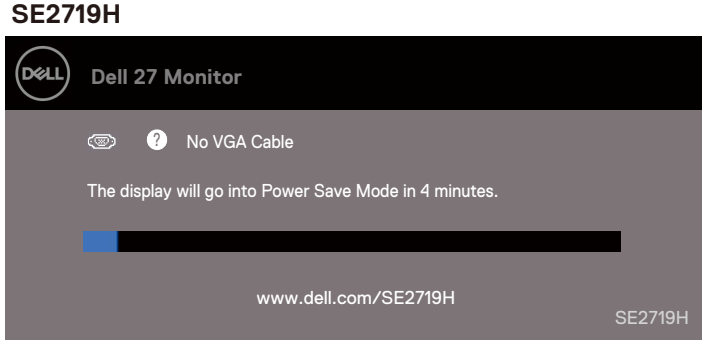

#### **SE2719HX**

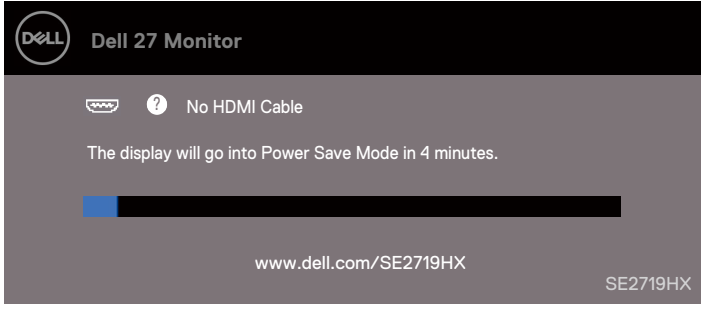

Kích hoạt máy tính và màn hình để truy cập vào OSD.

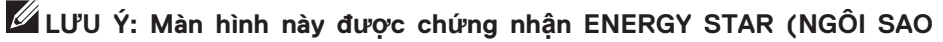

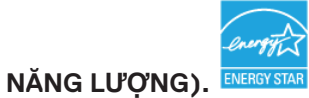

## <span id="page-17-0"></span>**Sự tương thích Plug and Play (Cắm và Chạy).**

Bạn có thể cài đặt màn hình trong bất kỳ hệ thống tương thích với Plug and Play nào. Màn hình tự động cung cấp hệ thống máy tính với Dữ liệu nhận dạng hiển thị mở rộng (EDID) bằng cách sử dụng các giao thức Kênh dữ liệu hiển thị (DDC) để hệ thống có thể tự cấu hình và tối ưu hóa các cài đặt màn hình. Hầu hết các cài đặt màn hình đều tự động, bạn có thể chọn các cài đặt khác nhau nếu muốn. Để biết thêm thông tin về cách thay đổi cài đặt màn hình, hãy xem Vậ[n hành màn hình.](#page-23-0)

## <span id="page-17-1"></span>**Chính sách pixel và chất lượng màn hình LCD**

Trong quá trình sản xuất màn hình LCD, nó là bình thường cho một hoặc nhiều điểm ảnh để trở thành cố định trong một trạng thái không thay đổi mà rất khó nhìn thấy và không ảnh hưởng đến chất lượng hiển thị hoặc khả năng sử dụng. Để biết thêm thông tin về Chất lượng Màn hình Dell và Chính sách Pixel, hãy xem trang web Hỗ trợ của Dell tại www.dell.com/support/monitors.

## <span id="page-17-2"></span>**Hướng dẫn bảo trì**

#### **Vệ sinh màn hình**

- **CẢNH BÁO: Trước khi vệ sinh màn hình, rút dây nguồn màn hình ra**   $\mathbb{A}$ **khỏi ổ cắm điện.**
- **THẬN TRỌNG: Đọc và làm theo Hướng dẫ[n an toàn](#page-61-0) trước khi vệ**  $\bigwedge$ **sinh màn hình.**

Để có các phương pháp hay nhất, hãy làm theo hướng dẫn trong danh sách bên dưới trong khi giải nén, làm sạch hoặc xử lý màn hình của bạn:

- Để làm sach màn hình của ban, hãy lau nhẹ nhàng bằng một khăn vải mềm và làm sạch bằng nước. Nếu có thể, sử dụng một khăn vải mỏng làm sạch màn hình đặc biệt hoặc dung dịch phù hợp với lớp phủ chống tĩnh điện. Không sử dụng benzen, chất pha loãng, amoniac, chất tẩy rửa có tính ăn mòn hoặc khí nén.
- Sử dụng khăn vải hơi ẩm để lau màn hình. Tránh sử dụng chất tẩy rửa dưới bất kỳ hình thức nào vì một số chất tẩy rửa để lại một lớp màng mờ trên màn hình.
- Nếu bạn thấy bột màu trắng khi bạn mở gói màn hình, hãy lau sạch bằng một miếng vải. Xử lý màn hình của bạn cẩn thận vì màn hình màu đen có thể bị trầy xước
- Để giúp duy trì chất lượng hình ảnh tốt nhất trên màn hình của ban, hãy sử dụng trình bảo vệ màn hình thay đổi động và tắt màn hình của bạn khi không sử dụng.

## <span id="page-18-0"></span>**Thiết lập màn hình**

## <span id="page-18-1"></span>**Kết nốí giá đỡ**

- **LƯU Ý: Giá đỡ không được gắn khi màn hình được vận chuyển từ**  $\mathscr U$ **nhà máy.**
- **LƯU Ý: Quy trình sau đây được áp dụng cho giá đỡ được vận chuyển U với màn hình của bạn.**

#### Để gắn giá đỡ màn hình:

1. Kết nối bộ nâng đứng vào chân đế giá đỡ và sau đó siết chặt vít trên chân đế.

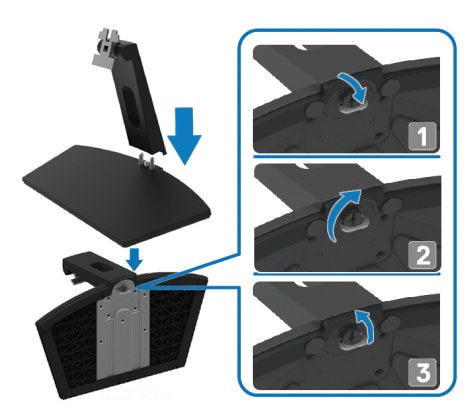

2. Căn chỉnh khung bộ nâng giá đỡ với các rãnh ở mặt sau của màn hình.

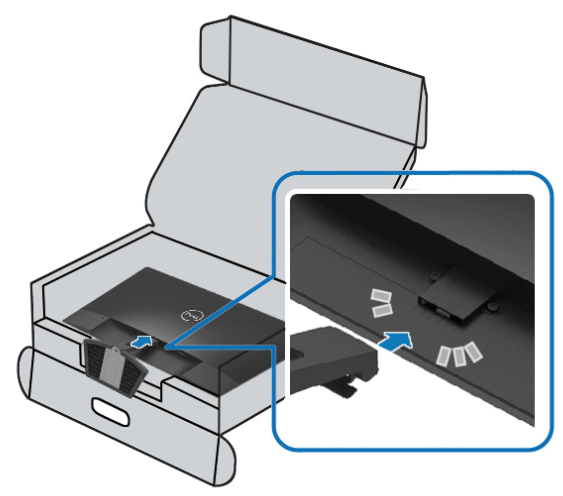

3. Trượt cụm giá đỡ cho đến khi khớp vào vị trí.

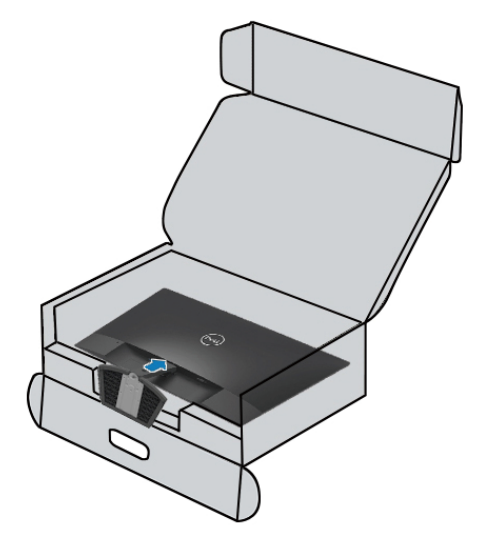

## <span id="page-20-0"></span>**Kết nối màn hình**

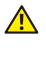

**CẢNH BÁO: Trước khi bạn bắt đầu bất kỳ thủ tục nào trong phần này, hãy làm theo Hướng dẫ[n An toàn.](#page-61-0)**

**LƯU Ý: Không kết nối tất cả các dây cáp với máy tính cùng một lúc.**   $\mathscr U$ **Bạn nên định tuyến cáp qua khe quản lý cáp trước khi kết nối chúng với màn hình.**

#### Để kết nối màn hình với máy tính:

- 1. Tắt máy tính và ngắt kết nối cáp nguồn.
- 2. Kết nối cáp VGA hoặc HDMI từ màn hình với máy tính.

## **Kết nối cáp VGA**

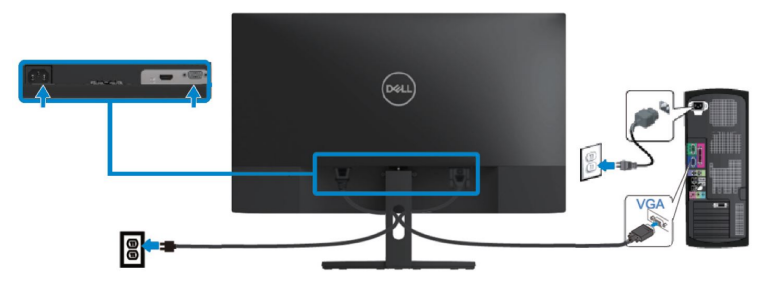

## **Kết nối cáp HDMI**

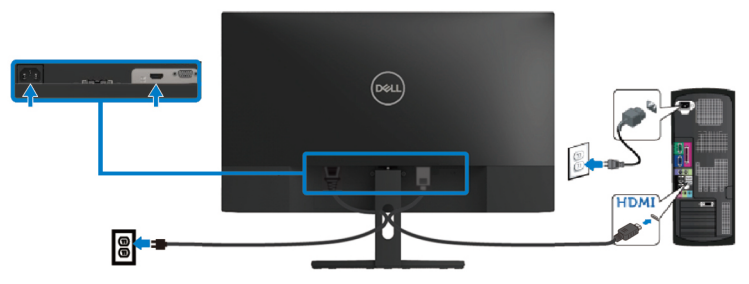

## <span id="page-21-0"></span>**Bố trí cáp**

Sử dụng khe cắm quản lý cáp cho các cáp được kết nối với màn hình. connected to your monitor.

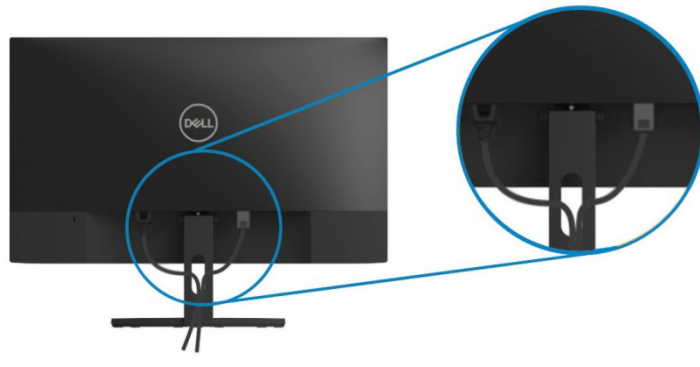

<span id="page-21-1"></span>**Tháo giá đỡ**

- $\mathscr{U}$ **LƯU Ý: Để tránh trầy xước trên màn hình khi tháo giá đỡ, đảm bảo rằng màn hình được đặt trên bề mặt mềm và sạch.**
- **U LƯU Ý: Quy trình sau đây được áp dụng cho giá đỡ được vận chuyển với màn hình của bạn.**

Để tháo giá đỡ:

1. Đặt màn hình lên miếng vải mềm hoặc đêm dọc theo bàn làm việc.

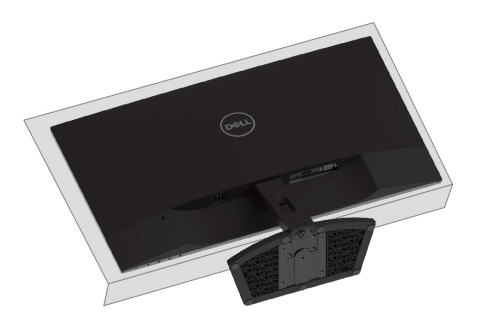

2. Nghiêng giá đỡ xuống dưới để tiếp cận vào nút nhả.

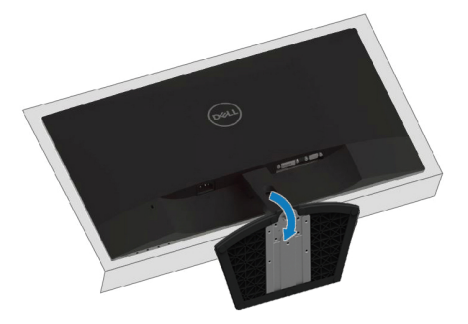

3. Sử dụng một tuốc nơ vít dài nhấn nút nhả.

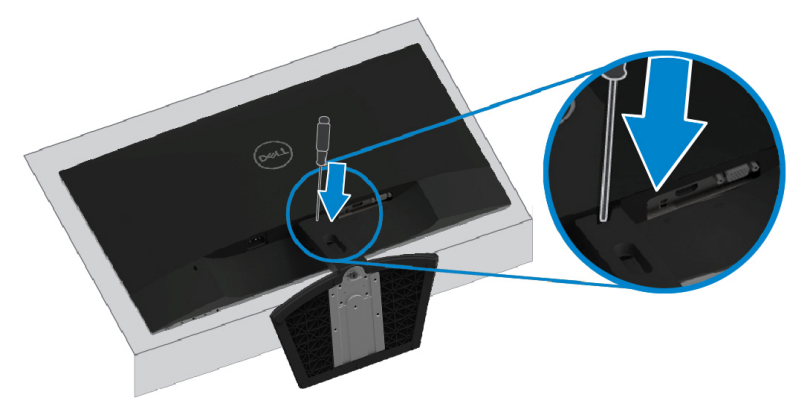

4. Trong khi vẫn giữ nút nhả, hãy kéo giá đỡ ra.

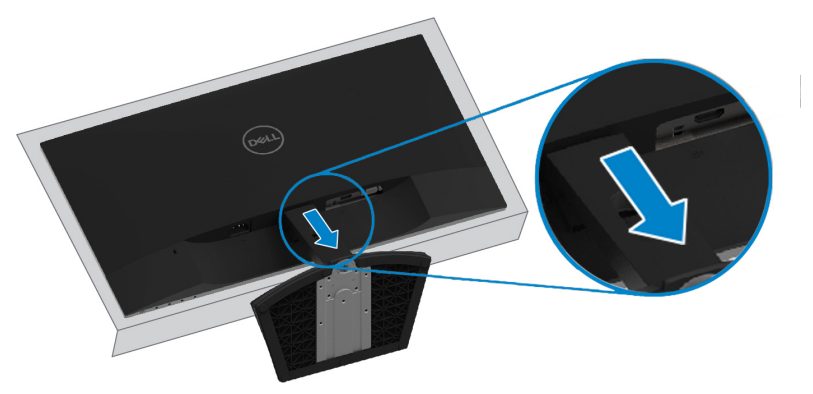

## <span id="page-23-0"></span>**Vận hành màn hình**

## <span id="page-23-1"></span>**Bật màn hình**

Nhấn nút để bật màn hình..

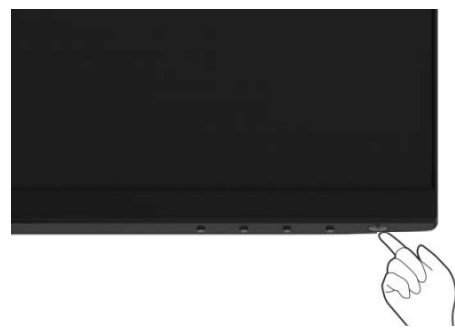

### <span id="page-23-2"></span>**Sử dụng các nút điều khiển phía trước**

Sử dụng các nút điều khiển ở cạnh dưới của màn hình để điều chỉnh hình ảnh đang được hiển thị.

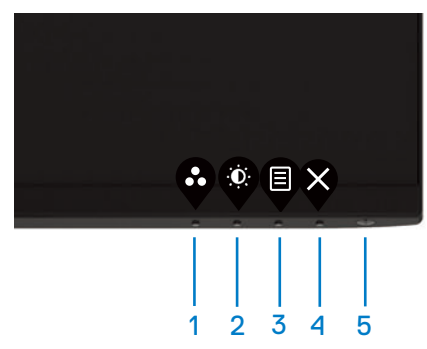

Bảng sau đây mô tả các nút điều khiển:

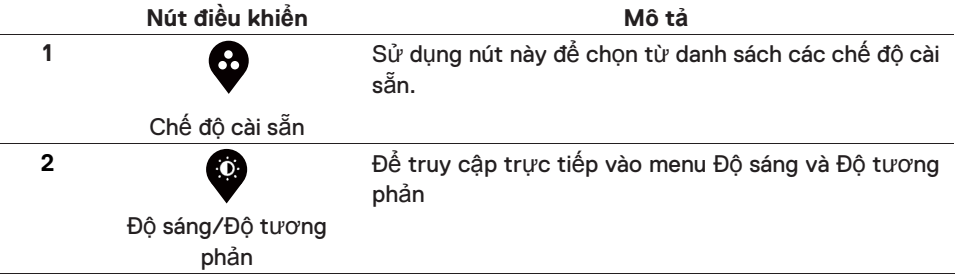

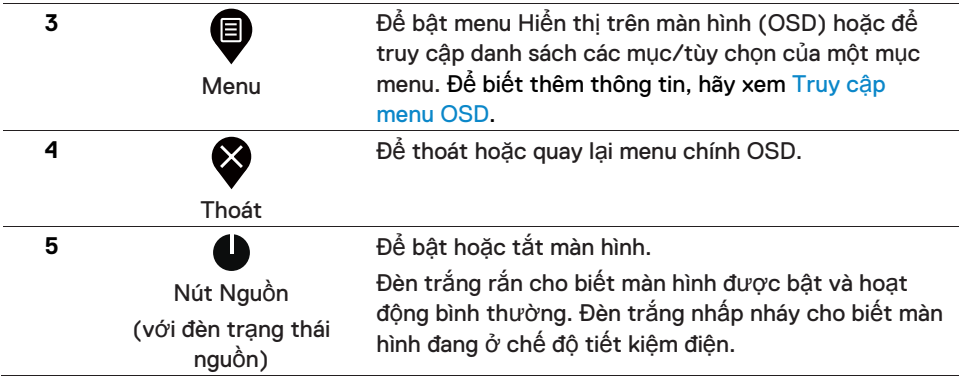

## **Điều khiển OSD**

Sử dụng các nút trên cạnh dưới của màn hình để điều chỉnh cài đặt hình ảnh.

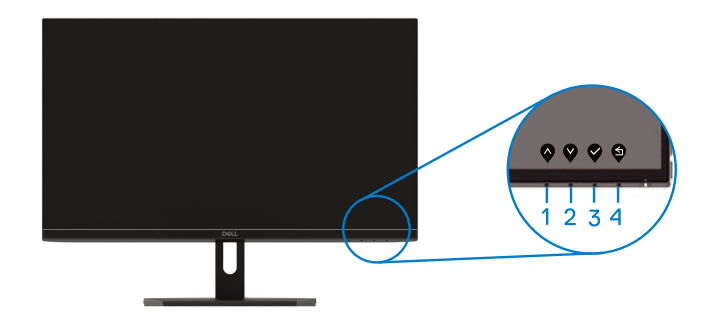

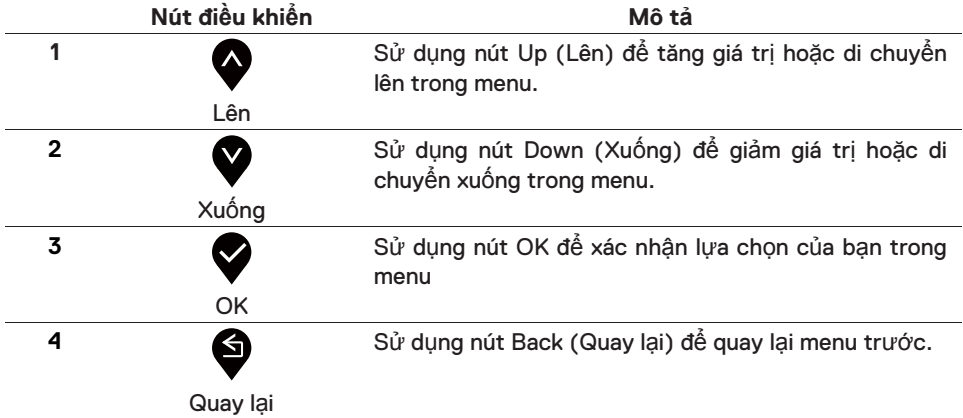

## <span id="page-25-1"></span><span id="page-25-0"></span>**Sử dụng menu Hiển thị trên màn hình (OSD).**

## **Truy cập menu OSD**

- $\mathscr U$ LƯU Ý: Moi thay đổi ban thực hiện được lưu tự động khi ban chuyển **sang menu khác, thoát menu OSD hoặc đợi menu OSD tự động đóng.**
- 1. Nhấn nút  $\bigcirc$  để hiển thị menu OSD chính.
- Menu chính cho đầu vào HDMI

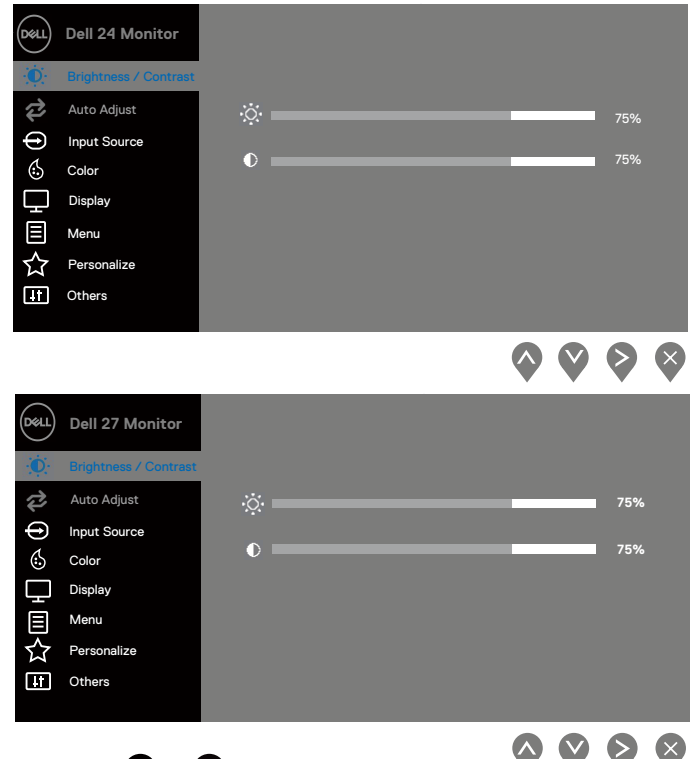

- 2. Nhấn  $\bigtriangledown_{\nu}$ à  $\bigtriangledown_{\vec{d}}$  để di chuyển giữa các lựa chọn cài đặt. Khi bạn di chuyển từ biểu tượng này sang biểu tượng khác, tên tùy chon được tô sáng.
- 3. Nhấn nút  $\blacktriangleright$  một lần để kích hoạt tùy chọn được đánh dấu.
- 4. Nhấn nút  $\bigotimes_{\nu}$  và  $\bigotimes_{\nu}$ để chọn tham số mong muốn.
- 5. Nhấn  $\bigotimes$  và sử dụng nút  $\bigotimes$  và  $\bigotimes$ , theo các chỉ số trên menu, để thực hiện thay đổi của bạn.
- 6. Chọn nút  $\bigcirc$  để trở về menu chính.
- **26 | Vận hành màn hình**

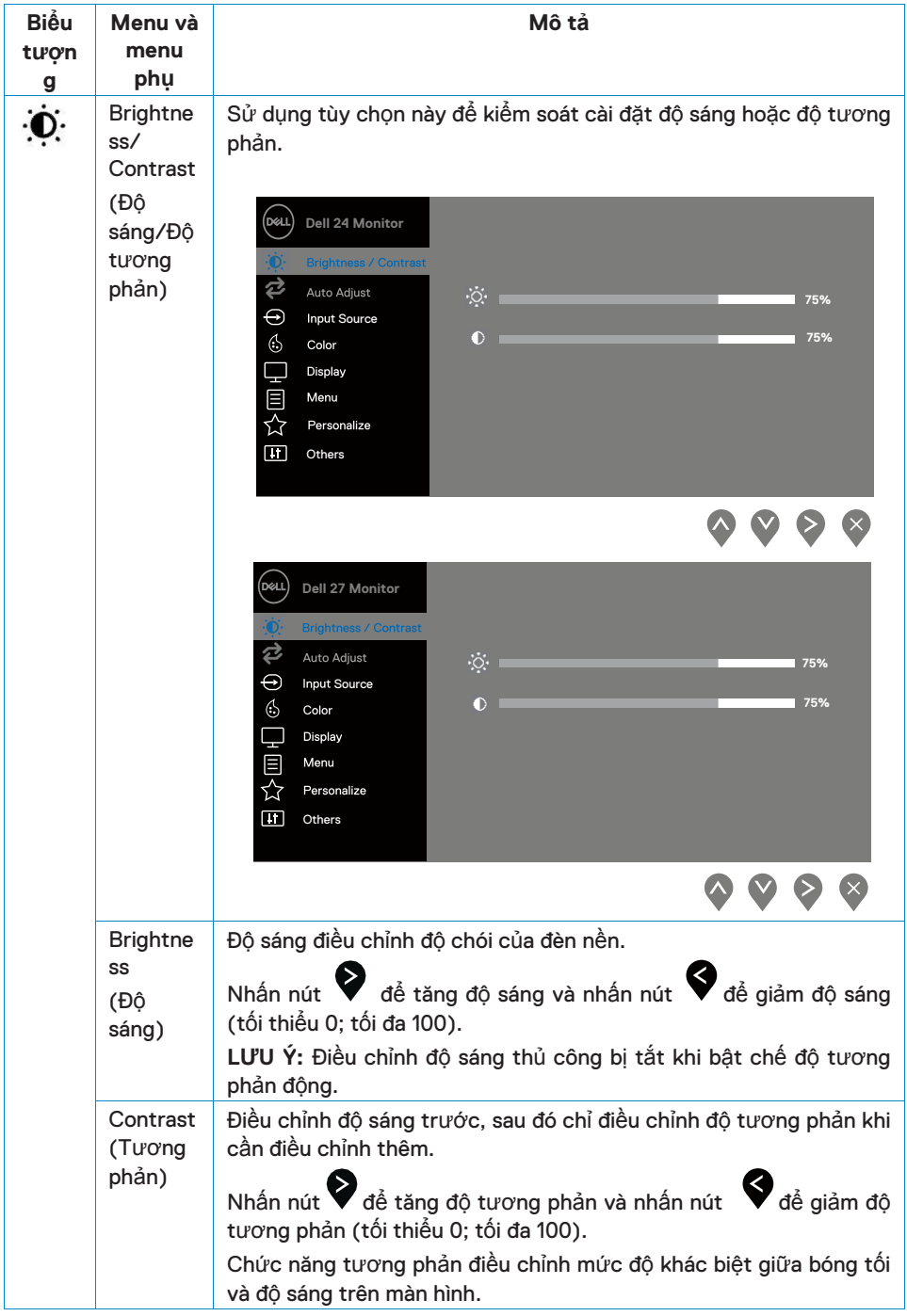

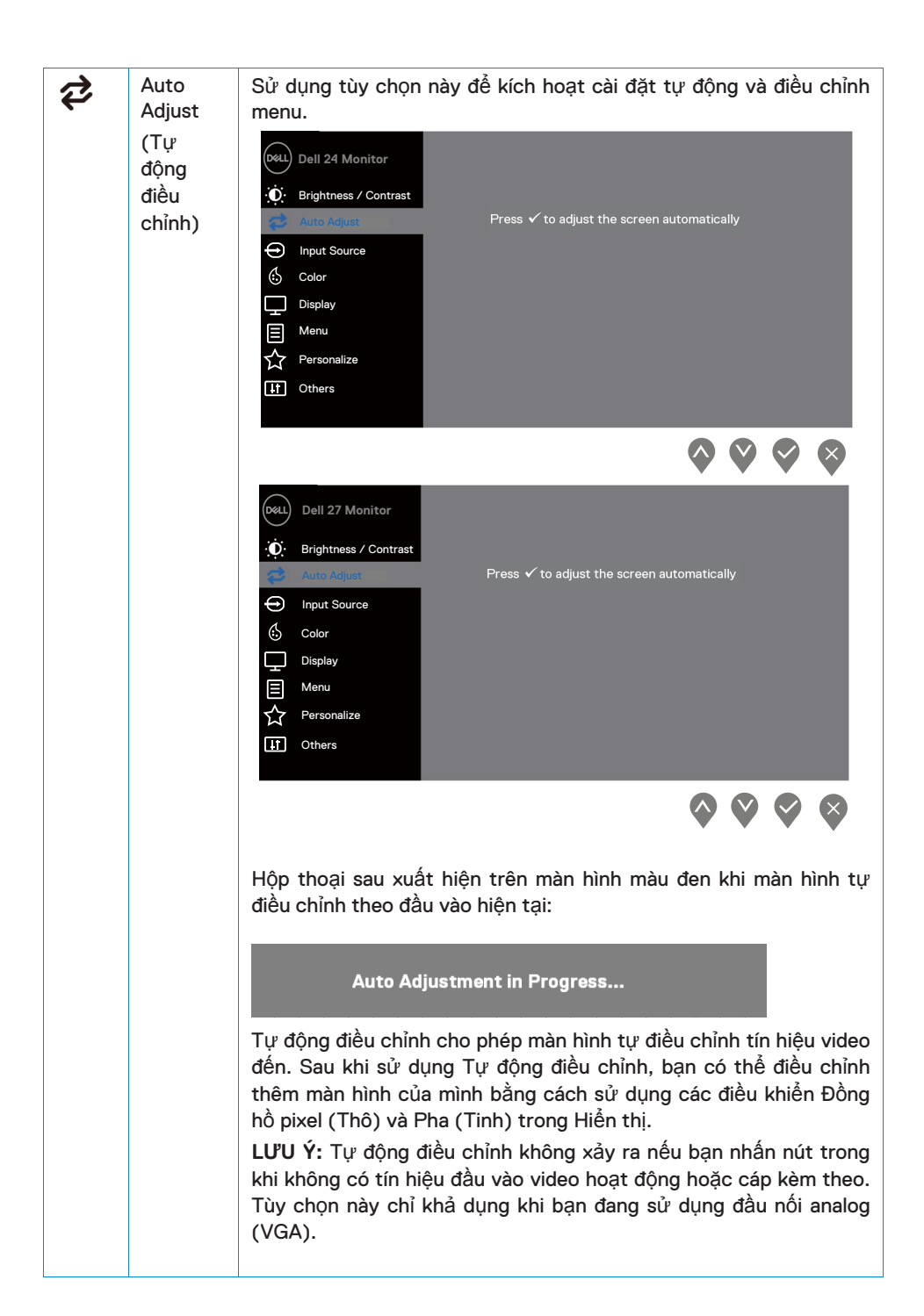

<span id="page-28-0"></span>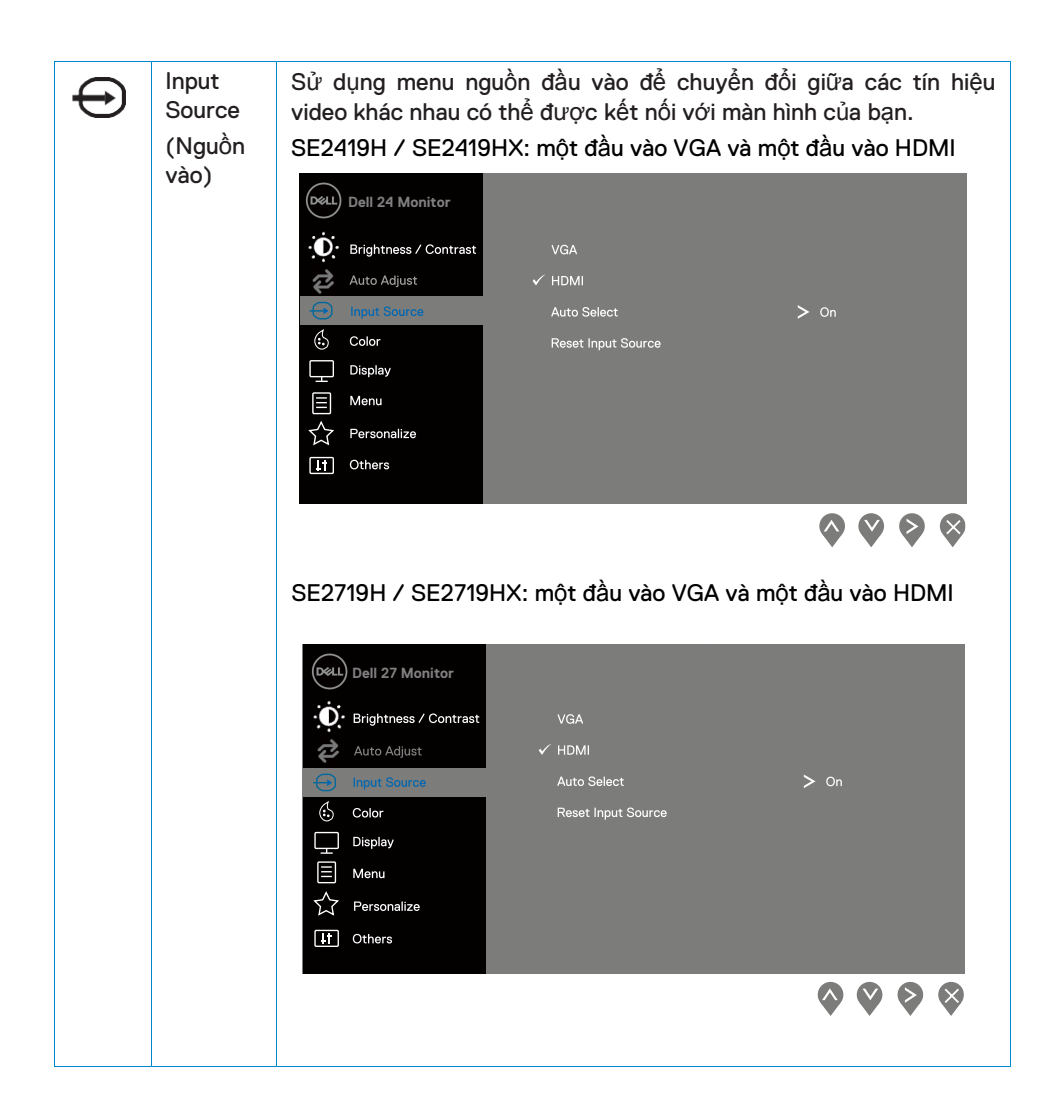

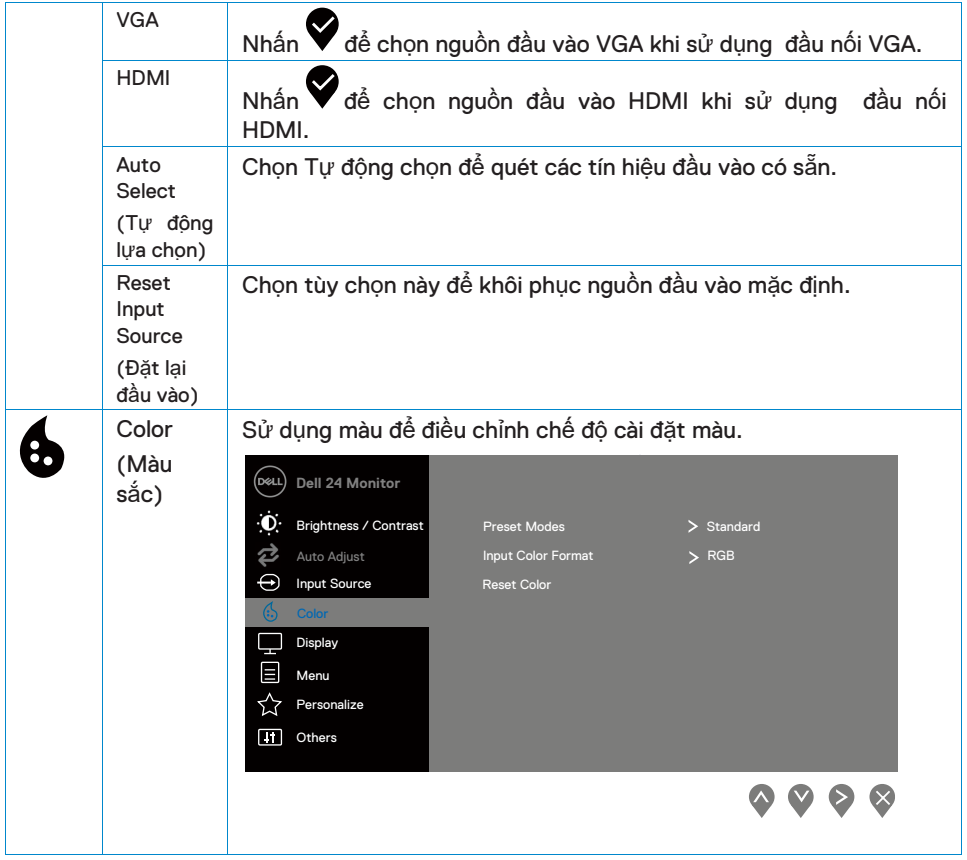

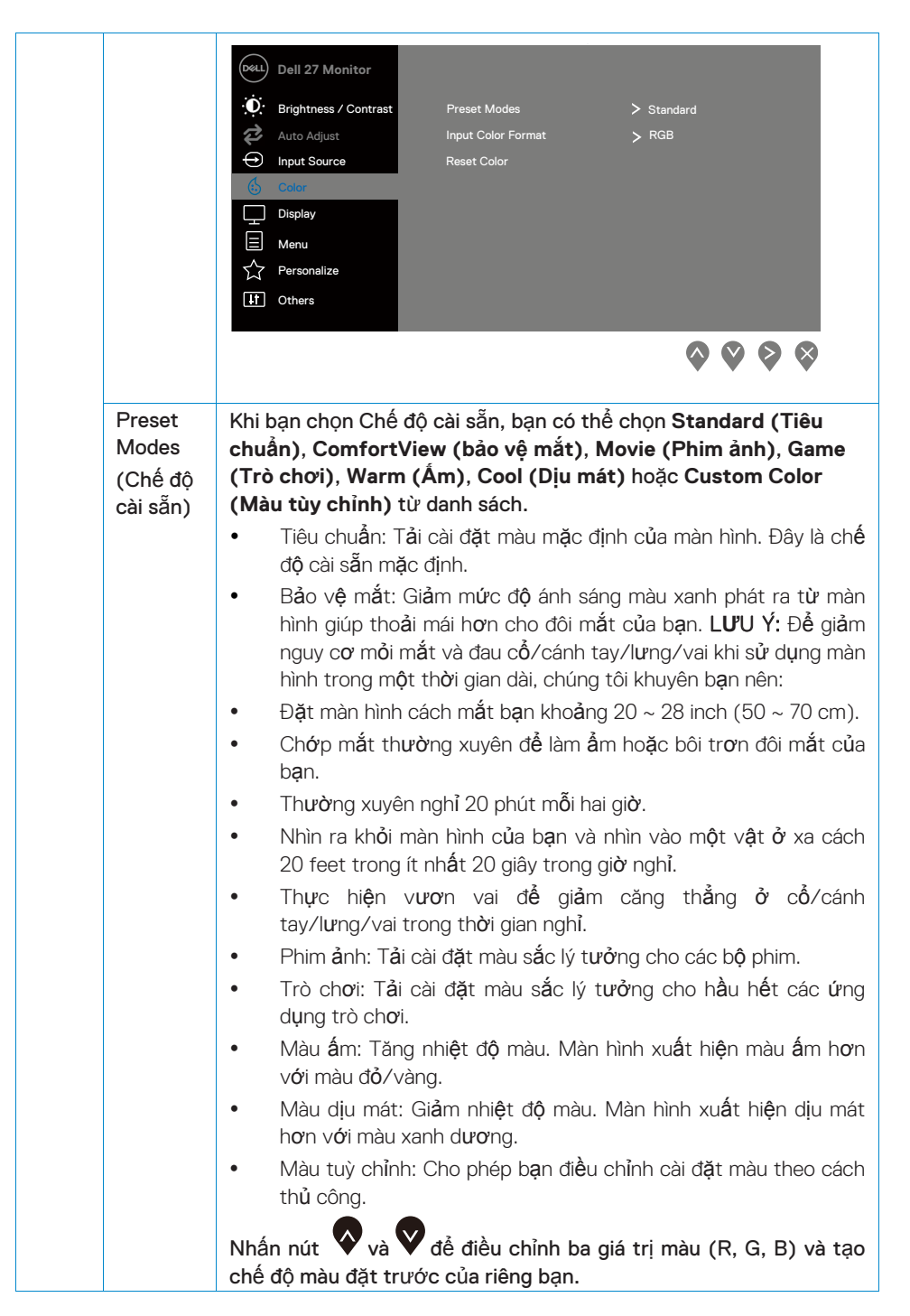

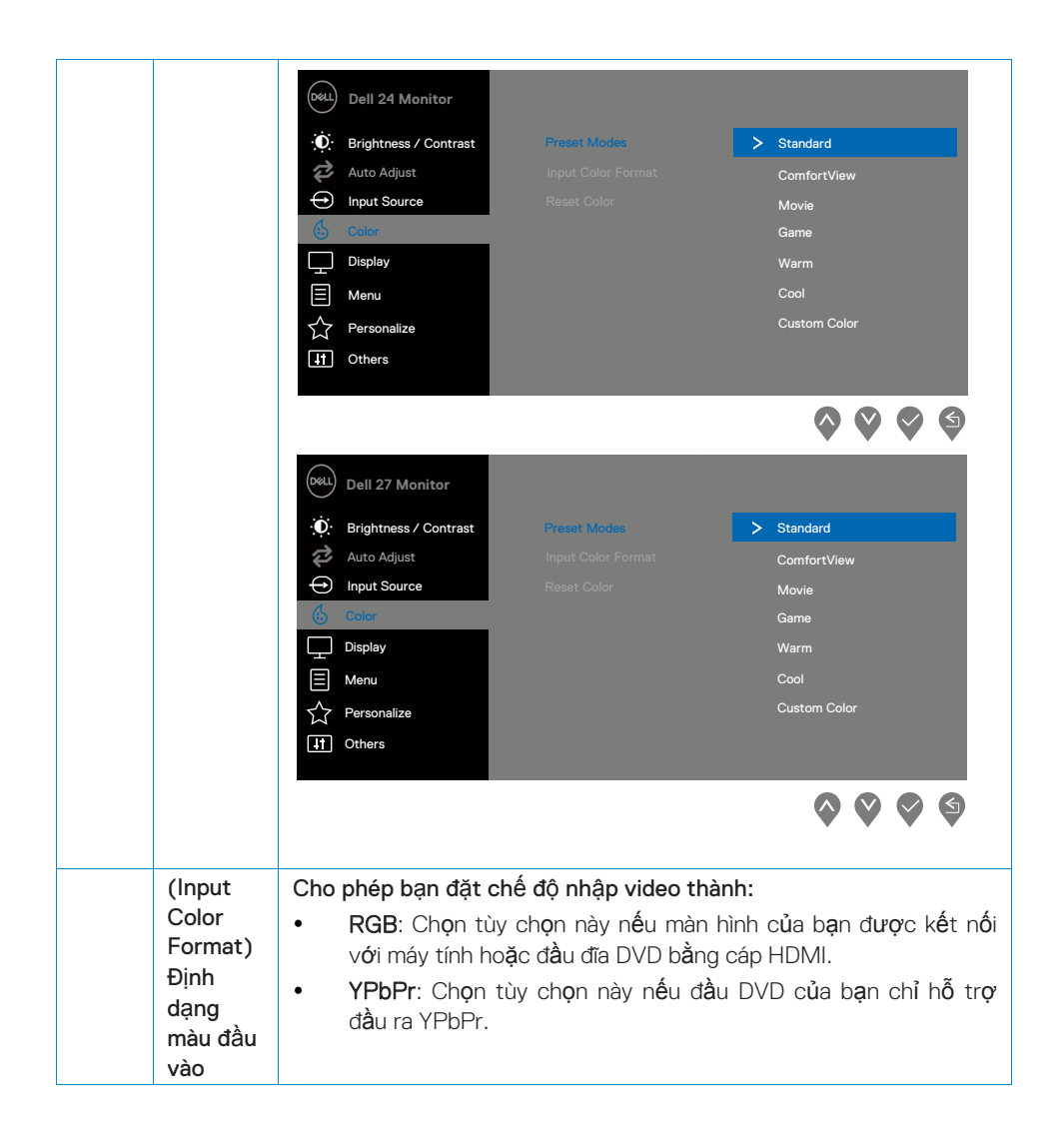

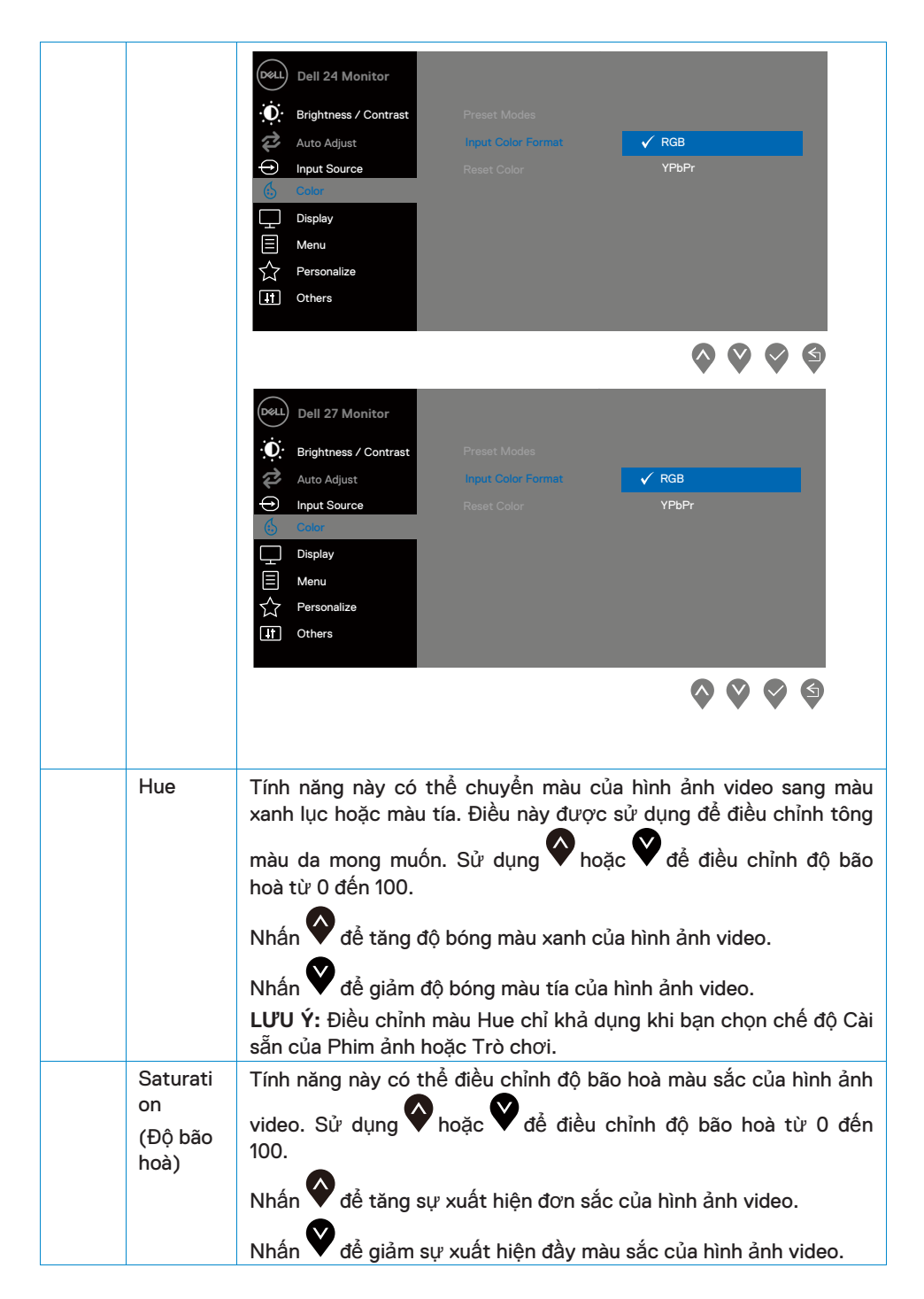

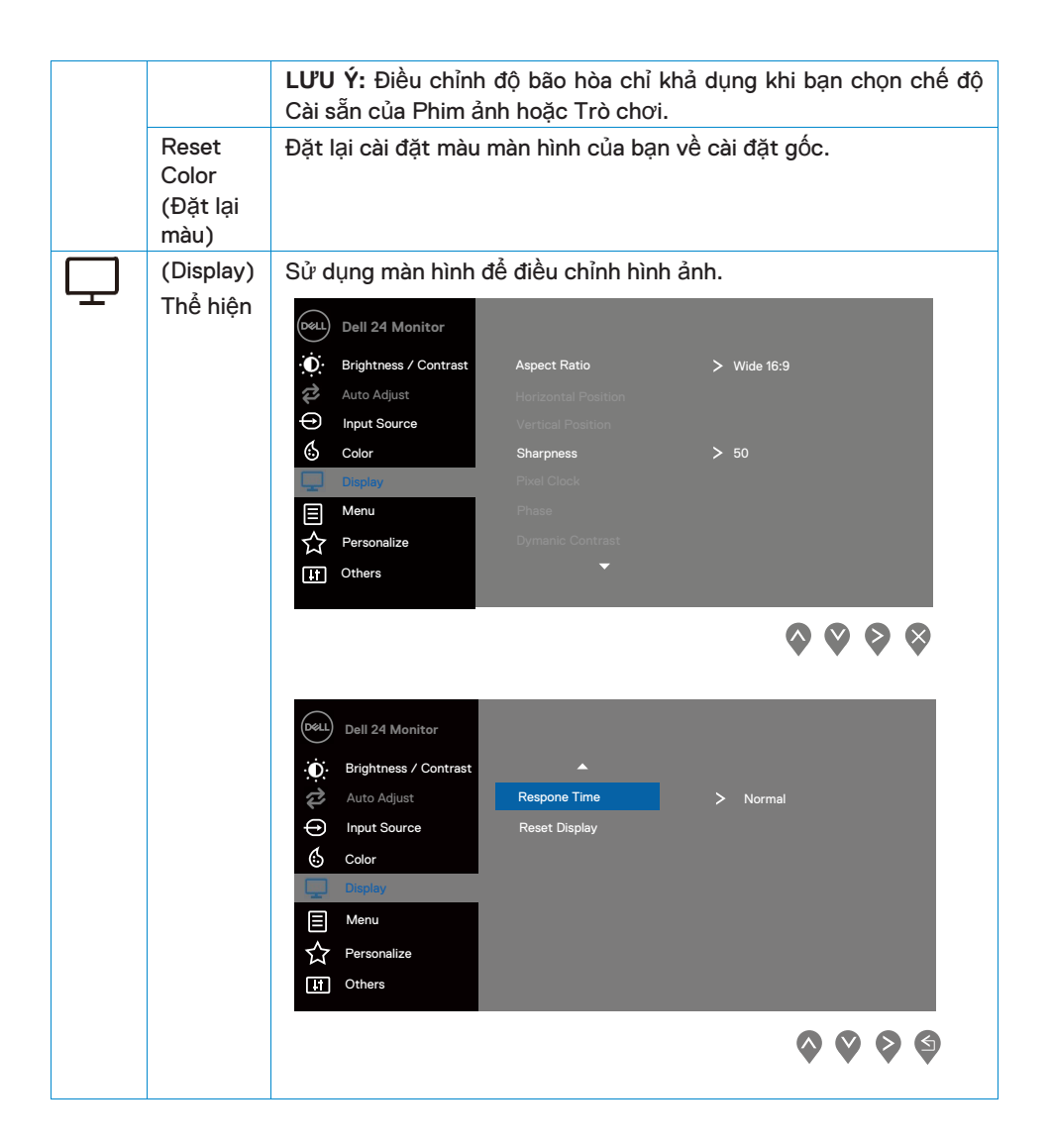

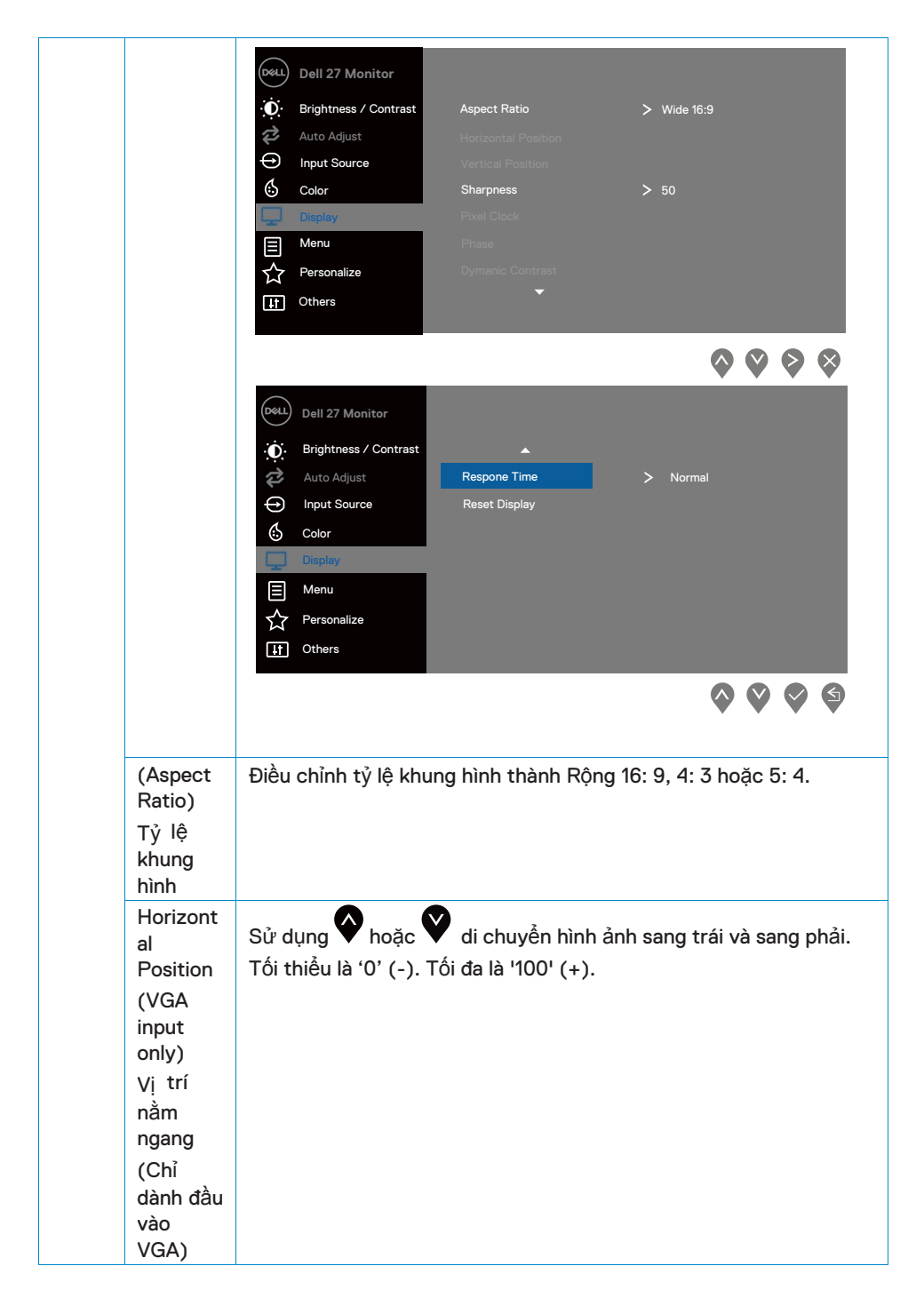

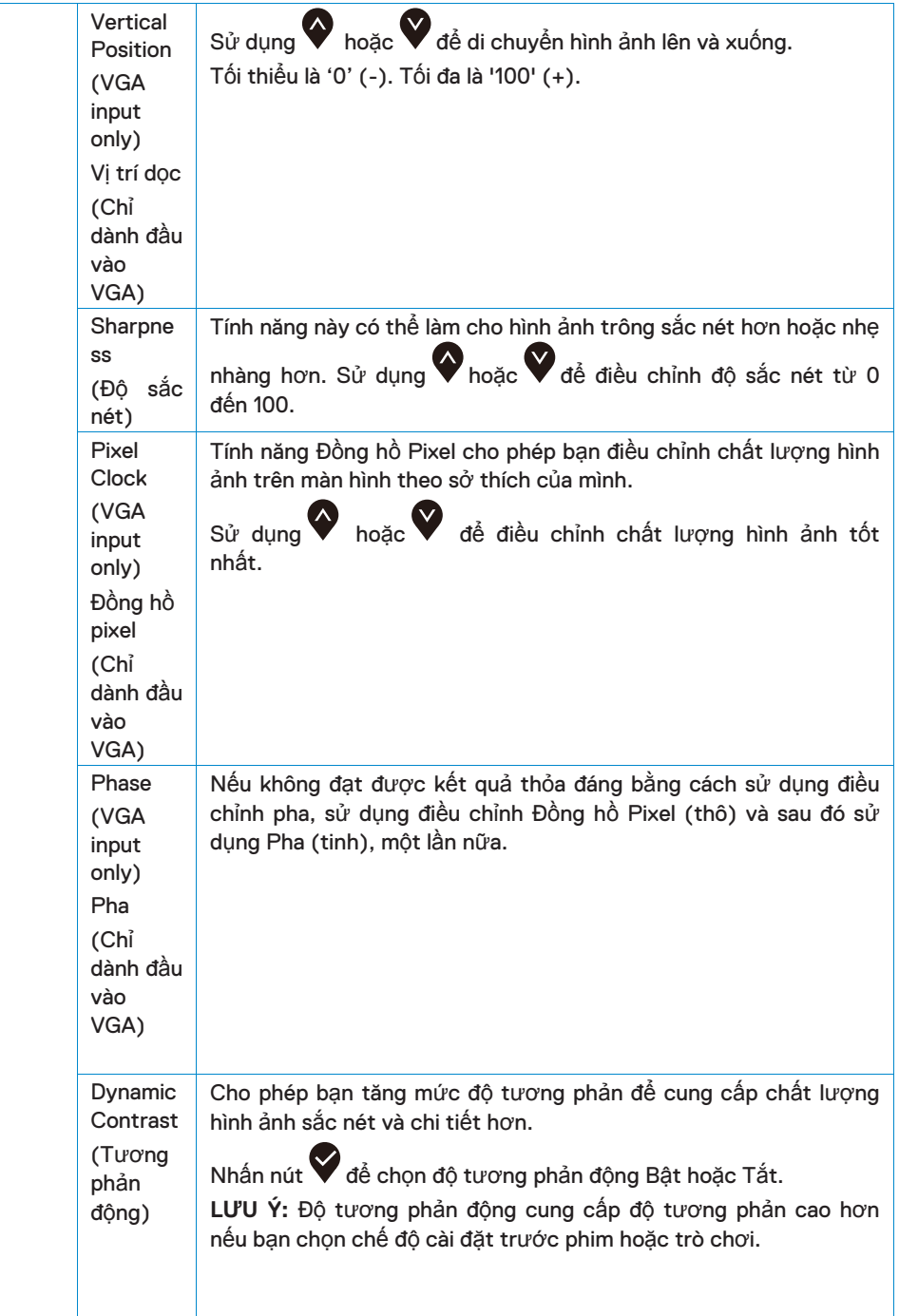

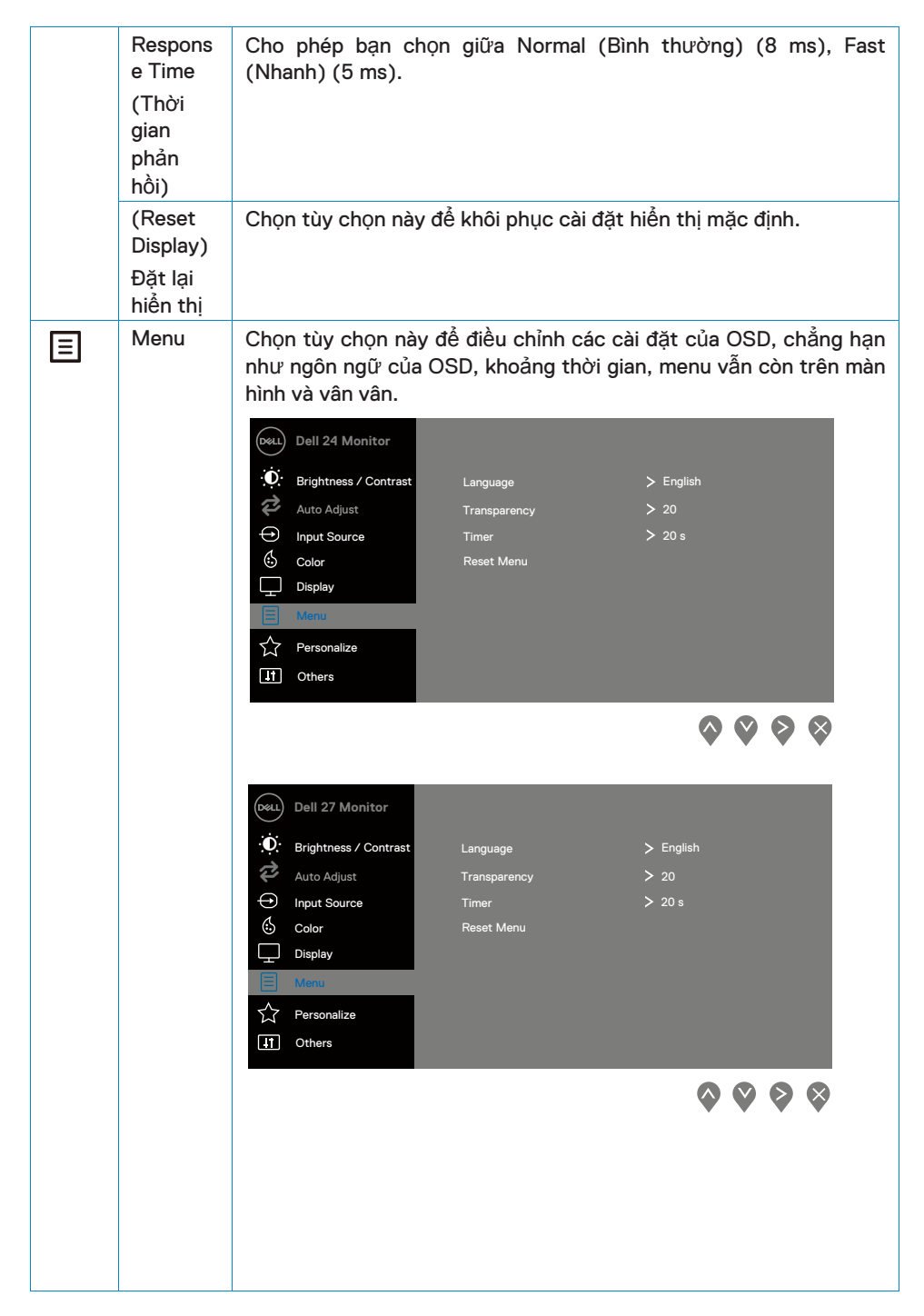

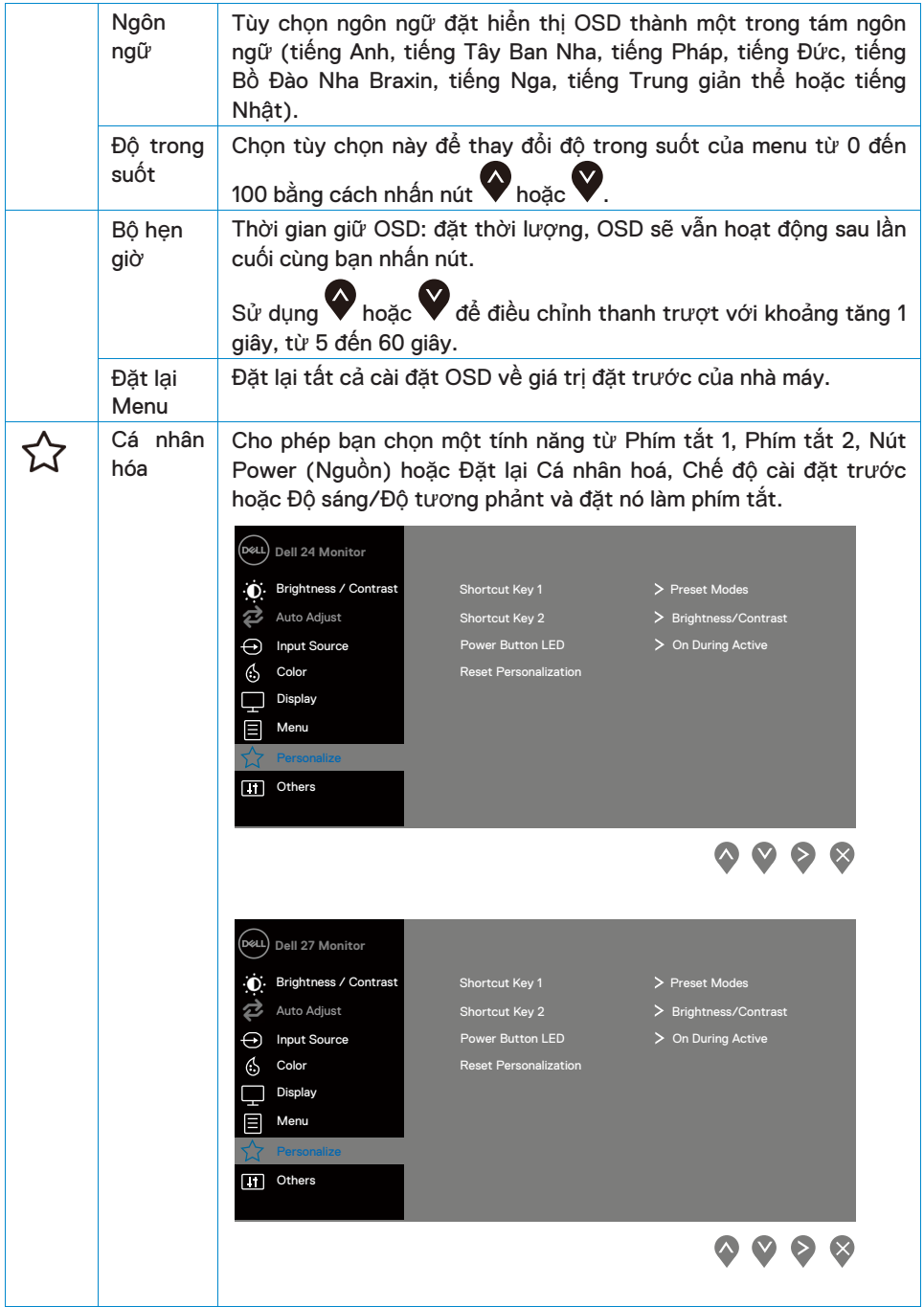

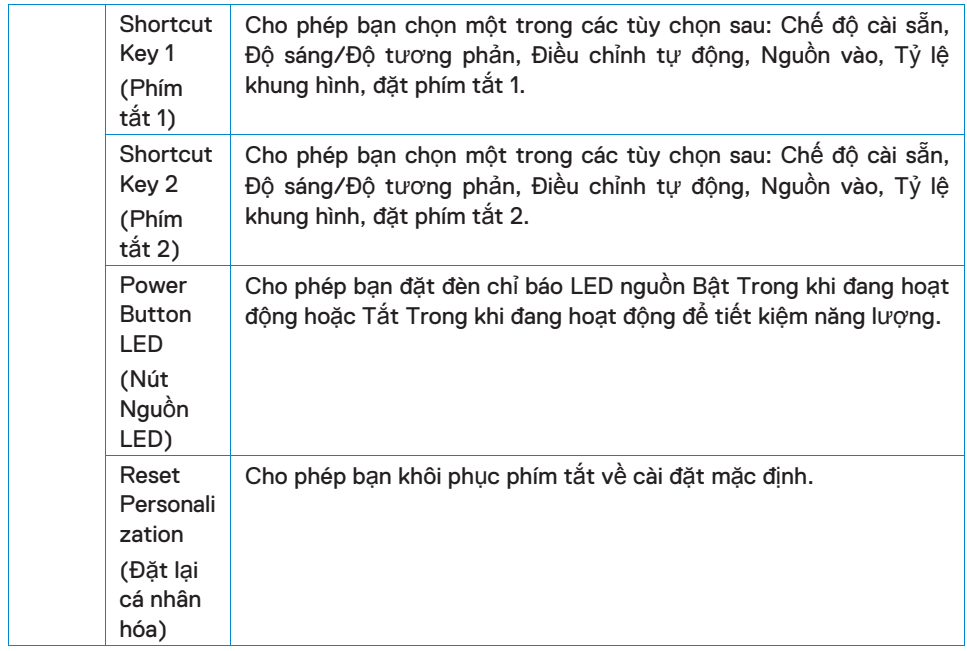

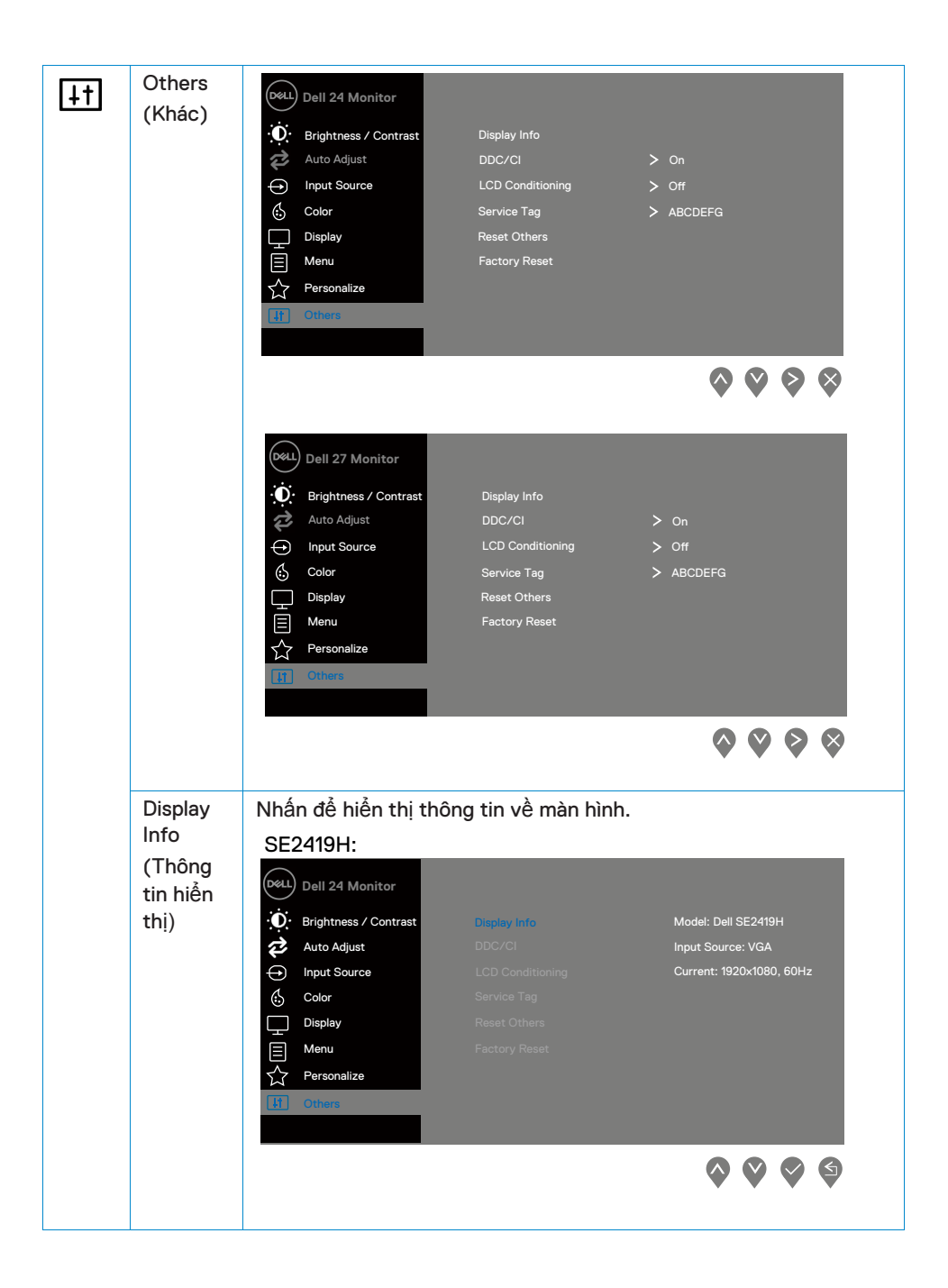

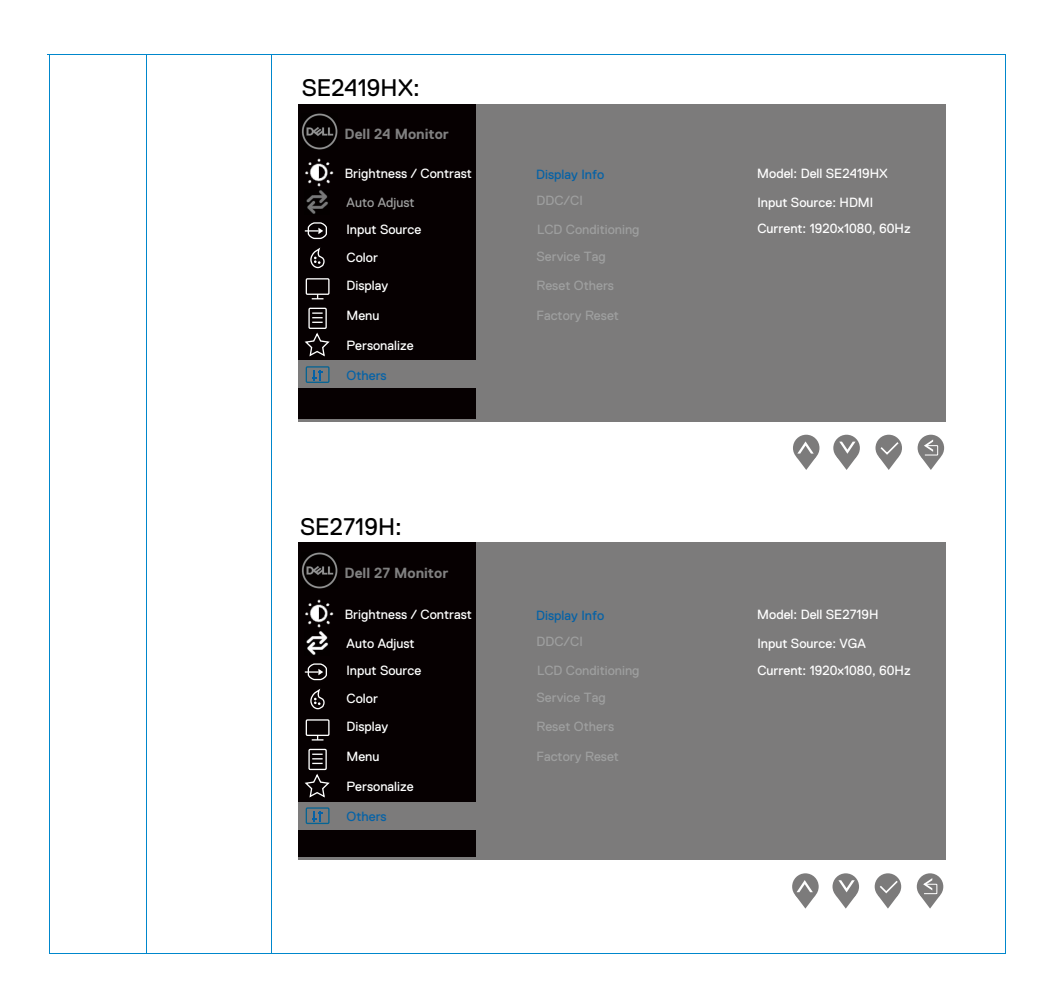

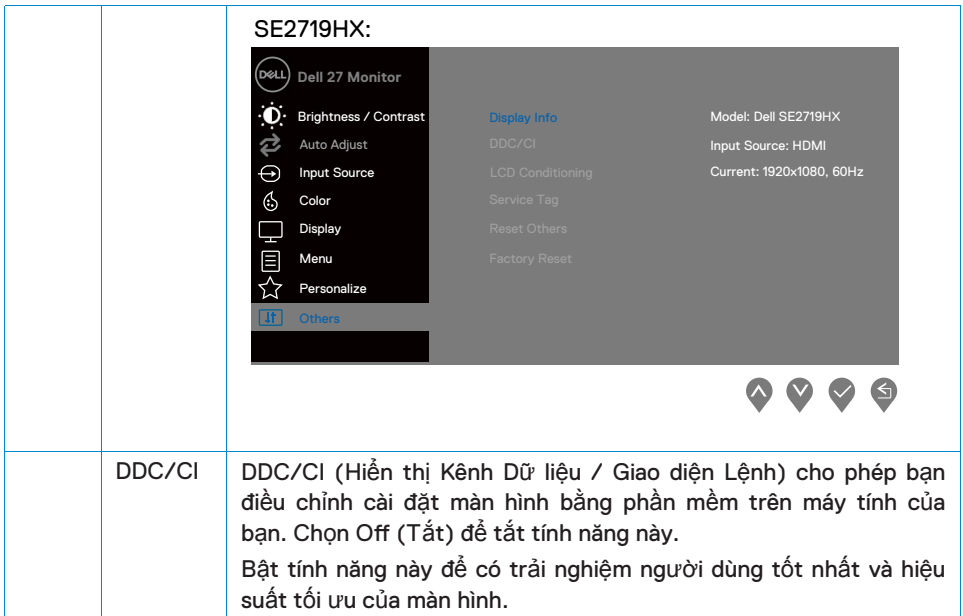

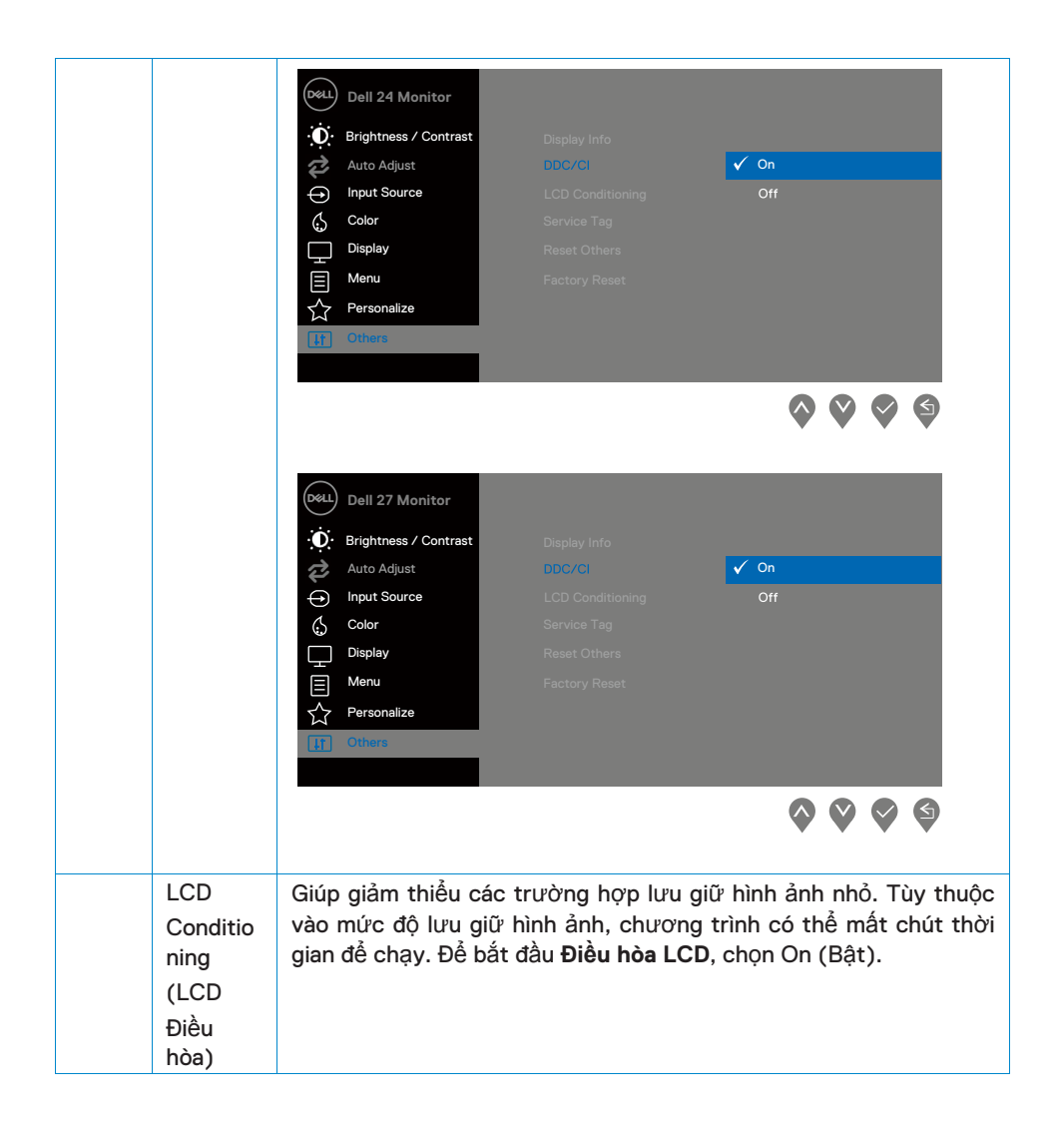

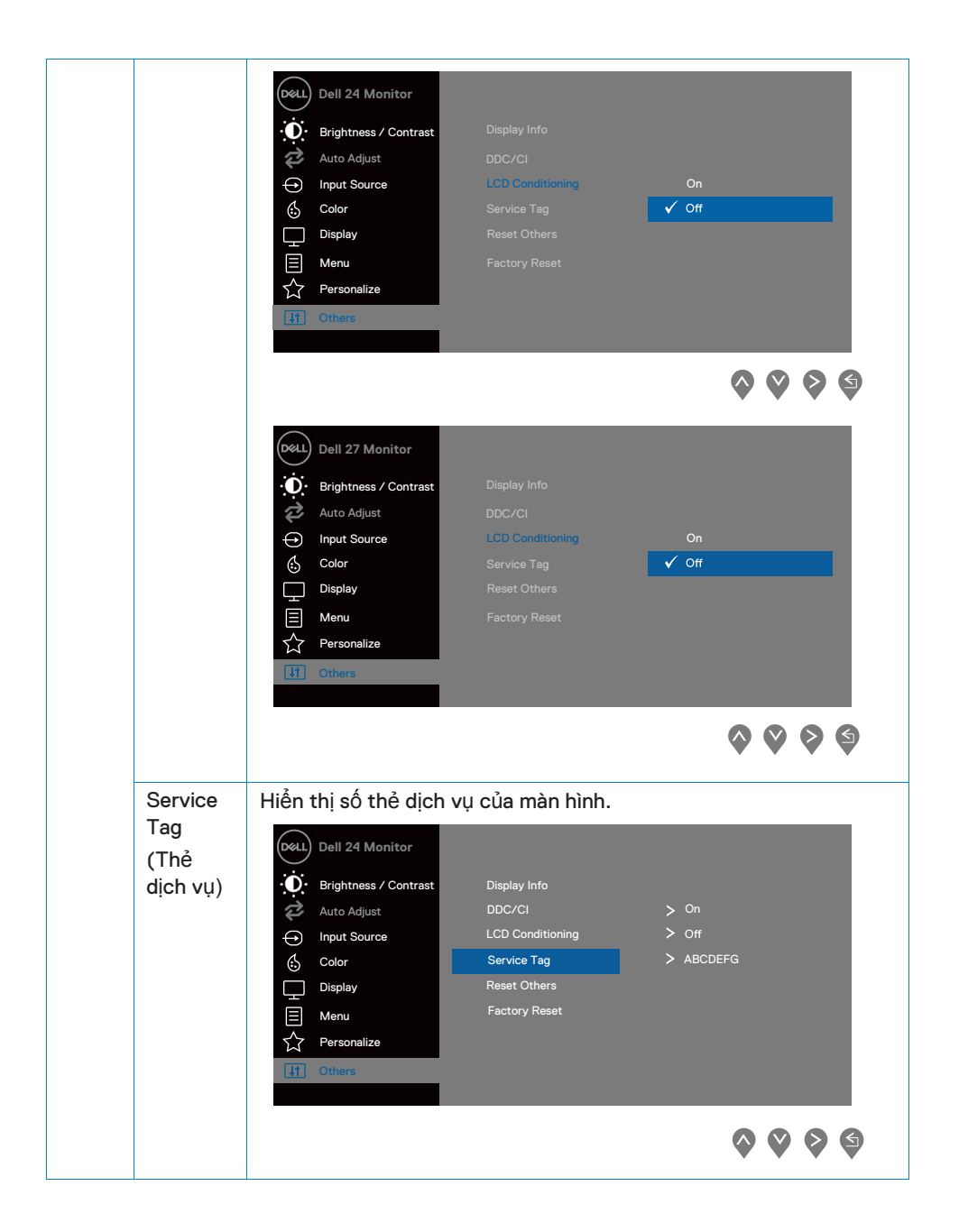

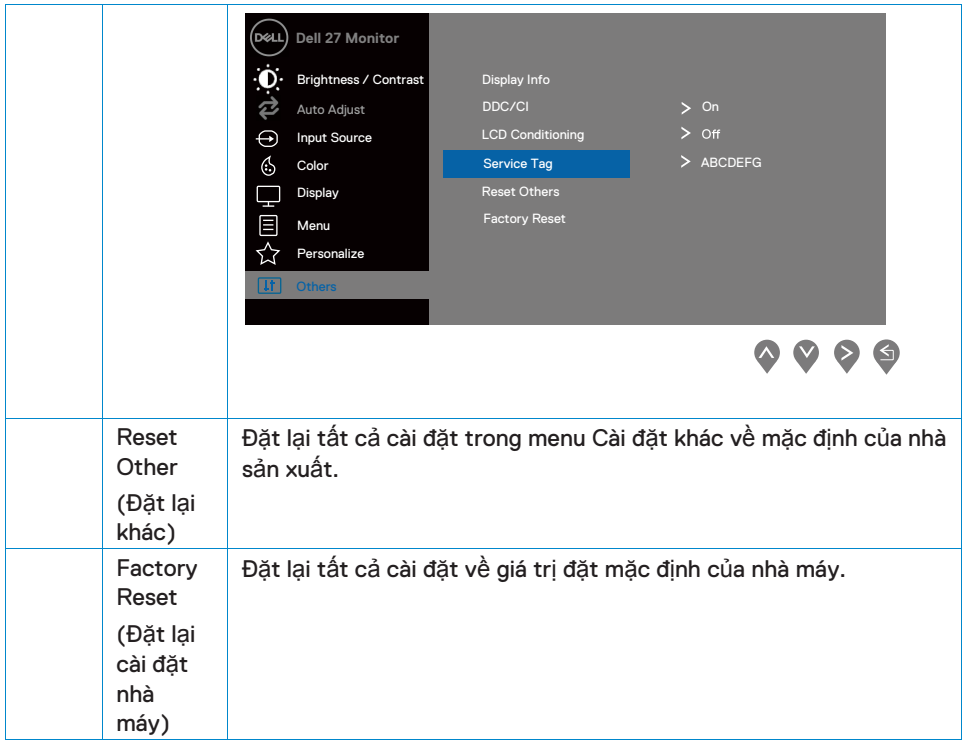

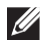

**LƯU Ý: Màn hình của bạn có tính năng tích hợp để tự động hiệu chỉnh độ sáng để bù cho sự lão hóa LED.**

#### **Thông báo cảnh báo OSD**

Khi tính năng Tương phản động được bật (ở chế độ cài đặt trước của Phim hoặc Trò chơi), điều chỉnh độ sáng thủ công sẽ bị tắt.

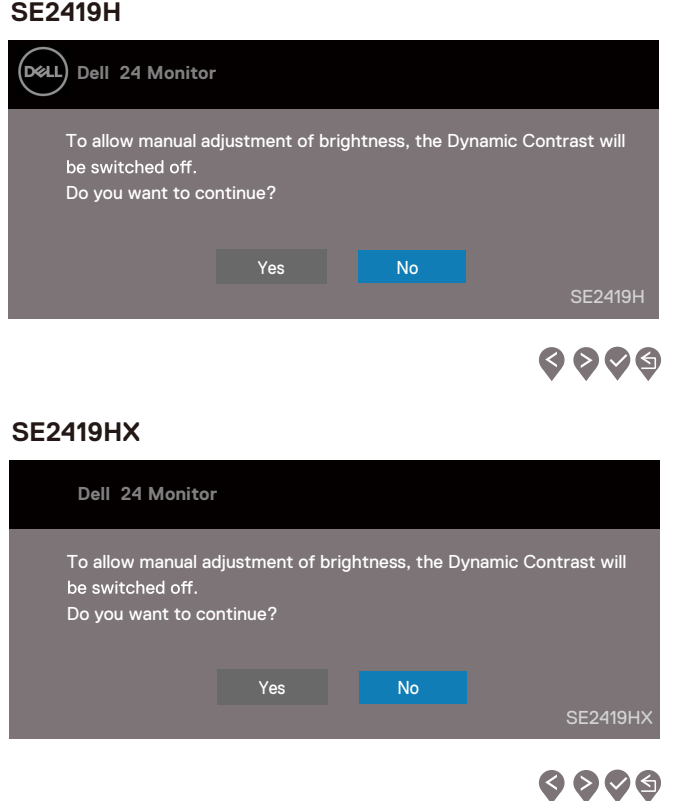

#### **SE2719H**

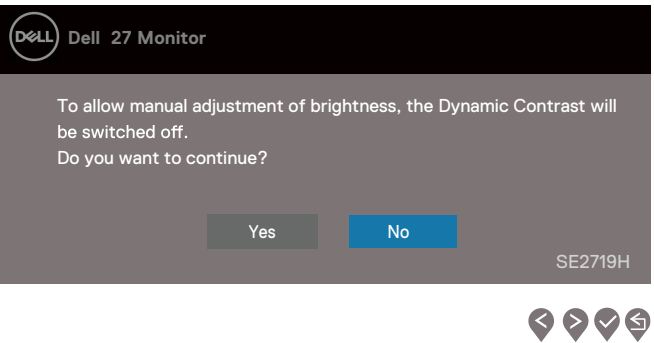

#### **SE2719HX**

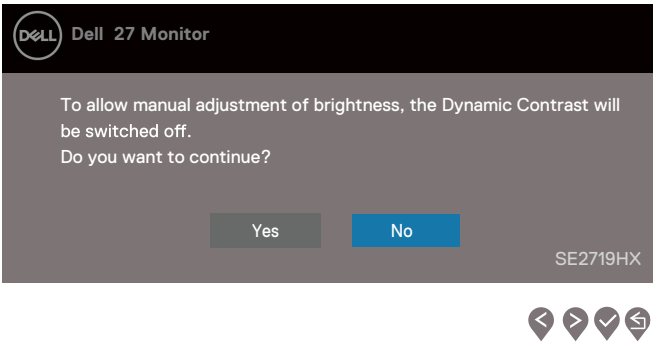

Trước khi chức năng DDC/CI bị tắt, thông báo sau được hiển thị.

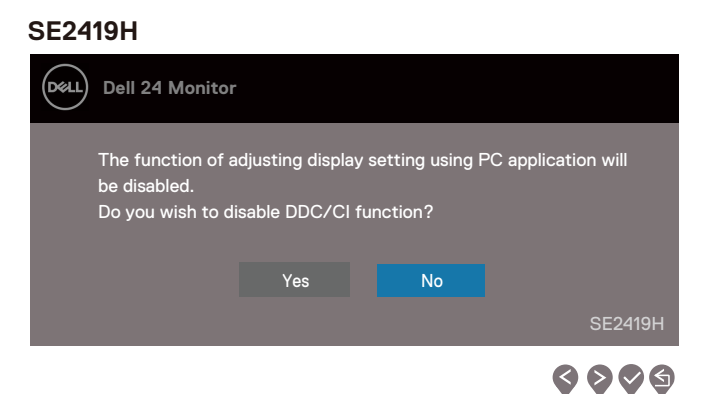

#### **SE2419HX**

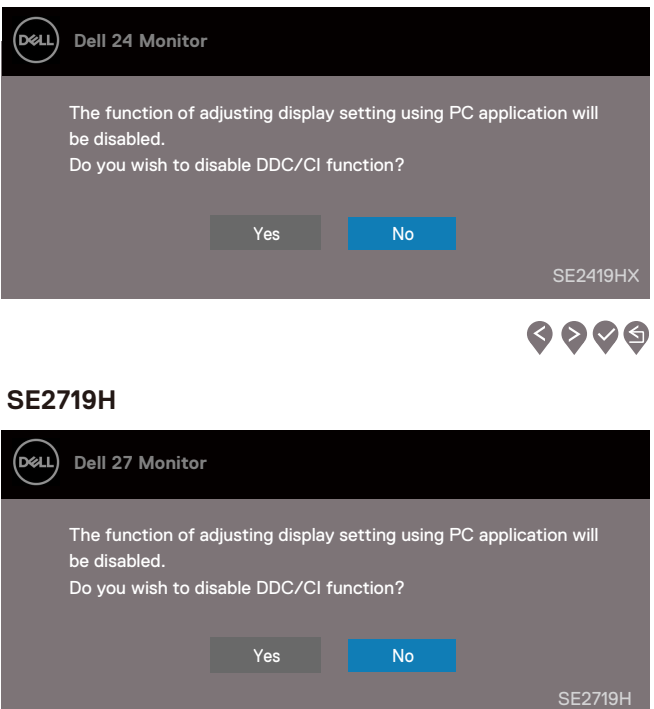

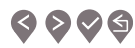

#### **SE2719HX**

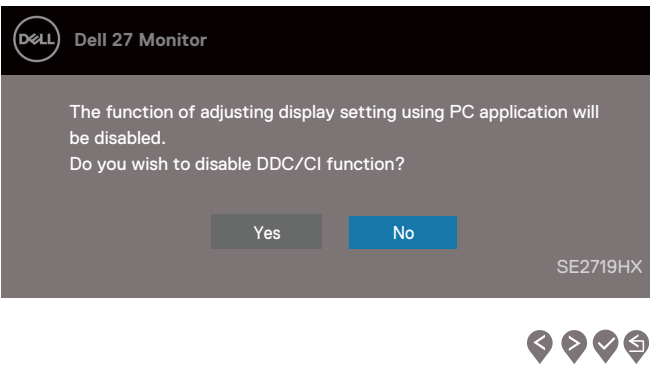

Khi màn hình chuyển sang Chế độ tiết kiệm điện, thông báo sau sẽ xuất hiện.

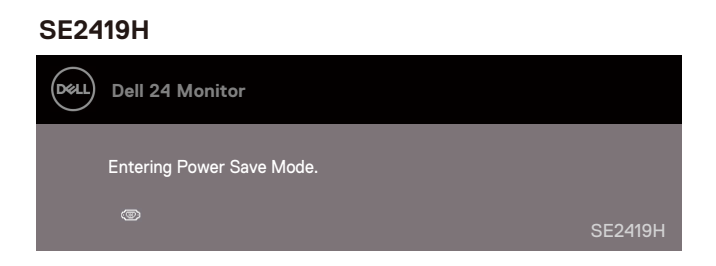

#### **SE2419HX**

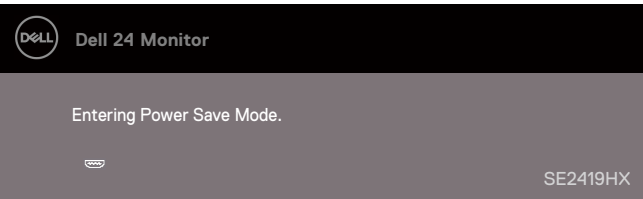

#### **SE2719H**

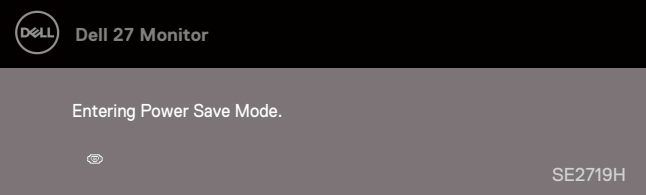

#### **SE2719HX**

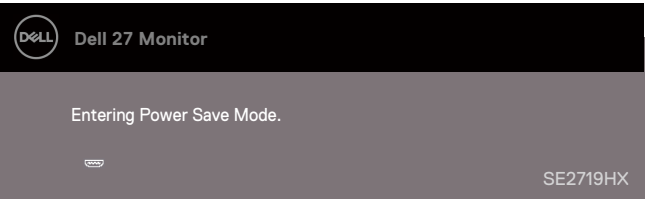

Nếu cáp VGA hoặc HDMI không được kết nối, hộp thoại nổi như hình bên dưới sẽ xuất hiện. Màn hình sẽ chuyển sang Chế độ Tiết kiệm Năng lượng sau 4 phút nếu ở trạng thái này.

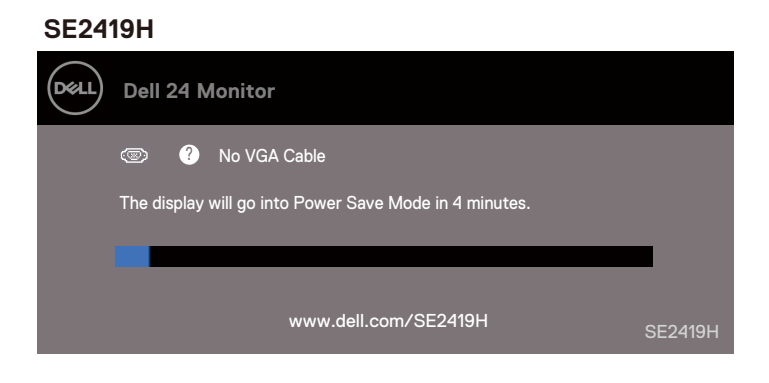

#### **SE2419HX**

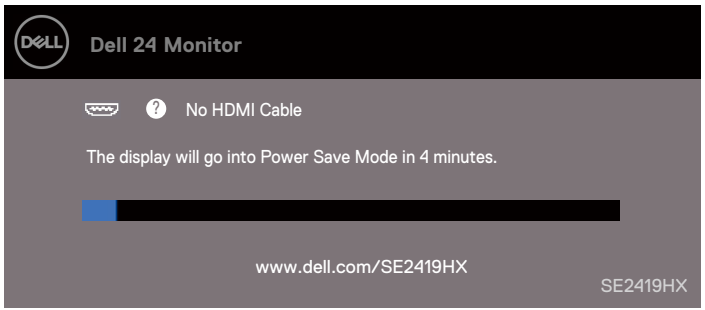

#### **SE2719H**

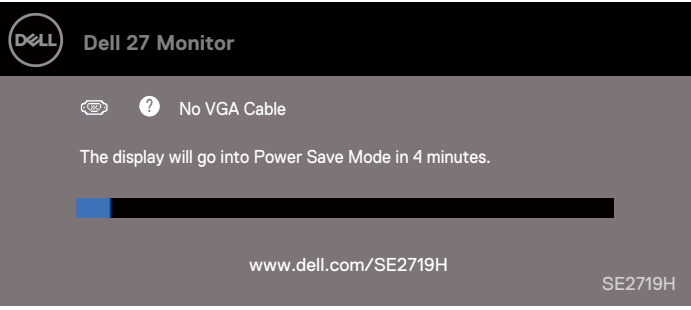

#### **SE2719HX**

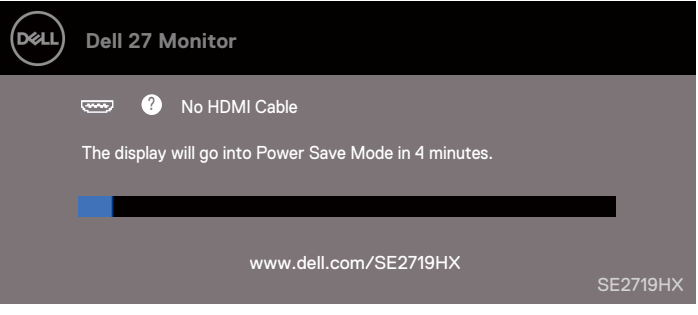

Xem Xử [lý s](#page-55-0)ự cố để biết thêm thông tin.

## <span id="page-52-0"></span>**Thiết lập màn hình**

#### **Đặt độ phân giải màn hình thành 1920 x 1080**

Để có hiệu suất tốt nhất, hãy đặt độ phân giải màn hình thành 1920 x 1080 pixel bằng cách thực hiện các bước sau:

#### **Trong Windows 7:**

1. Nhấp chuột phải vào màn hình và nhấp vào Screen Resolution (Đ**ộ** phân gi**ả**i màn hình).

2. Nhấp vào trình đơn thả xuống của Screen Resolution (Đ**ộ** phân gi**ả**i màn hình) và chon 1920 x 1080.

3. Nhấp vào OK.

#### **Trong Windows 8 hoặc Windows 8.1:**

1. Chon ô Desktop để chuyển sang màn hình nền cổ điển.

2. Nhấp chuột phải vào màn hình và nhấp vào Screen Resolution (Đ**ộ** phân gi**ả**i màn hình).

3. Nhấp vào trình đơn thả xuống của Screen Resolution (Đ**ộ** phân gi**ả**i màn hình) và chon 1920 x 1080.

4. Nhấp vào OK.

#### **Trong Windows 10:**

1. Nhấp chuột phải vào màn hình và nhấp vào Display Settings (Cài đ**ặ**t hi**ể**n th**ị)**.

2. Nhấp vào Advanced Display Settings (Cài đ**ặ**t hi**ể**n th**ị** nâng cao).

3. Nhấp vào menu thả xuống bên dưới Resolution (Đ**ộ** phân gi**ả**i màn hình) và chọn 1920 x 1080

4. Nhấp vào Apply (Áp d**ụ**ng).

Nếu bạn không thấy độ phân giải được khuyến nghị là tùy chọn, bạn có thể cần cập nhật trình điều khiển đồ họa của mình. Sử dụng một trong các phương pháp sau để cập nhật trình điều khiển đồ họa:

#### **Máy tính Dell**

- 1. Truy cập www.dell.com/support,nhập thẻ dịch vụ của bạn và tải xuống trình điều khiển mới nhất cho card đồ họa của bạn.
- 2. Sau khi cài đặt trình điều khiển cho bộ điều hợp đồ họa của bạn, hãy cố gắng đặt độ phân giải là 1920 x 1080 lần nữa.

#### **LƯU Ý: Nếu bạn không thể đặt độ phân giải là 1920 x 1080, vui lòng liên**  hê với Dell để hỏi về bô điều hơp đồ hoa hỗ trơ các đô phân giải này.

#### **Máy tính không phải Dell**

#### **Trong Windows 7:**

- 1. Nhấp chuột phải vào màn hình và nhấp vào Personalization (Cá nhân hóa).
- 2. Nhấp vào Change Display Settings (Thay đ**ổ**i cài đ**ặ**t hi**ể**n th**ị)**.
- 3. Nhấp vào Advanced Settings (Cài đ**ặ**t nâng cao).
- 4. Xác định nhà cung cấp bộ điều khiển đồ họa của ban từ phần mô tả ở trên đầu cửa sổ (ví dụ: NVIDIA, AMD, Intel, v.v.).
- 5. Tham khảo trang web của nhà cung cấp thẻ đồ họa cho trình điều khiển được cập nhật (ví dụ: www.AMD.com hoặc www.NVIDIA.com).
- 6. Sau khi cài đặt trình điều khiển cho bộ điều hợp đồ họa của bạn, hãy cố gắng đặt độ phân giải là 1920 x 1080 lần nữa.

#### **Trong Windows 8 hoặc Windows 8.1:**

- 1. Chọn ô Desktop để chuyển sang màn hình nền cổ điển.
- 2. Nhấp chuột phải vào màn hình và nhấp vào Personalization (Cá nhân hóa).
- 3. Nhấp vào (Change Display Settings) Thay đ**ổ**i cài đ**ặ**t hi**ể**n th**ị**.
- 4. Nhấp vào Advanced Settings (Cài đ**ặ**t nâng cao).
- 5. Xác định nhà cung cấp bộ điều khiển đồ họa của bạn từ phần mô tả ở trên đầu cửa sổ (ví dụ: NVIDIA, AMD, Intel, v.v.).
- 6. Tham khảo trang web của nhà cung cấp thẻ đồ họa cho trình điều khiển được cập nhật (ví dụ: www.AMD.com hoặc www.NVIDIA.com).
- 7. Sau khi cài đặt trình điều khiển cho bộ điều hợp đồ họa của bạn, hãy cố gắng đặt độ phân giải là 1920 x 1080 lần nữa.

#### **Trong Windows 10:**

- 1. Nhấp chuột phải vào màn hình và nhấp vào Display Settings (Cài đ**ặ**t hi**ể**n th**ị)**.
- 2. Nhấp vào Advanced display settings (Cài đ**ặ**t hi**ể**n th**ị** nâng cao).
- 3. Nhấp vào Display adapter properties (Thu**ộ**c tính b**ộ** đi**ề**u h**ợ**p hi**ể**n th**ị)**.
- 4. Xác định nhà cung cấp bộ điều khiển đồ họa của ban từ phần mô tả ở trên đầu cửa sổ (ví dụ: NVIDIA, AMD, Intel, v.v.).
- 5. Tham khảo trang web của nhà cung cấp thẻ đồ họa cho trình điều khiển được cập nhật (ví dụ: www.AMD.com hoặc www.NVIDIA.com).
- 6. Sau khi cài đặt trình điều khiển cho bộ điều hợp đồ họa của bạn, hãy cố gắng đặt độ phân giải là 1920 x 1080 lần nữa.

#### **LƯU Ý: Nếu bạn không thể đặt độ phân giải được đề nghị, vui lòng liên**  hê với nhà sản xuất máy tính của ban hoặc cân nhắc mua bô điều hơp **đồ họa hỗ trợ độ phân giải video.**

## <span id="page-54-0"></span>**Sử dụng trạng thái nghiêng**

Bạn có thể nghiêng màn hình để có góc nhìn thoải mái nhất.

**LƯU Ý: Giá đỡ không được gắn khi màn hình được vận chuyển từ nhà máy.** 

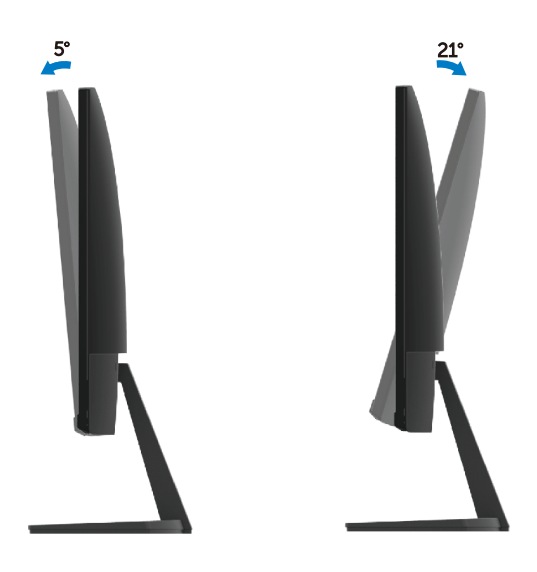

## <span id="page-55-0"></span>**Xử Lý Sự Cố**

**LA CẢNH BÁO:** Trước khi bạn bắt đầu bất kỳ thủ tục nào trong phần này, hãy làm theo Hướng dẫ[n An toàn](#page-61-3).

## <span id="page-55-1"></span>**Tự kiểm tra**

Màn hình của bạn cung cấp tính năng tự kiểm tra cho phép bạn kiểm tra xem màn hình của bạn có hoạt động bình thường hay không. Nếu màn hình và máy tính của bạn được kết nối đúng cách nhưng màn hình điều khiển vẫn tối, hãy chạy tự kiểm tra màn hình bằng cách thực hiện các bước sau:

- 1. Bật cả máy tính và màn hình.
- 2. Ngắt kết nối tất cả cáp video khỏi màn hình. Bằng cách này, máy tính không thực hiện kiểm tra màn hình.
- 3. Bật màn hình

Nếu màn hình hoạt động chính xác, nó phát hiện ra rằng không có tín hiệu và một trong các thông báo sau xuất hiện. Trong khi ở chế độ tự kiểm tra, đèn LED nguồn vẫn trắng.

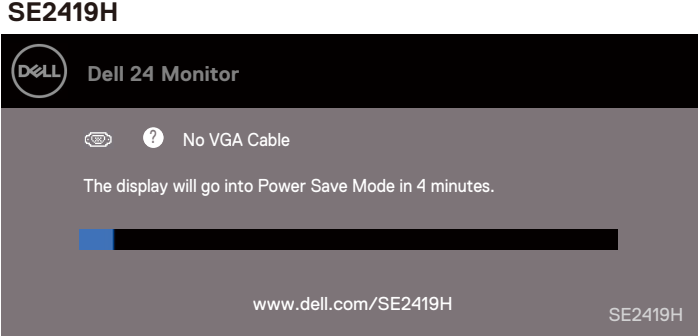

#### **SE2419HX**

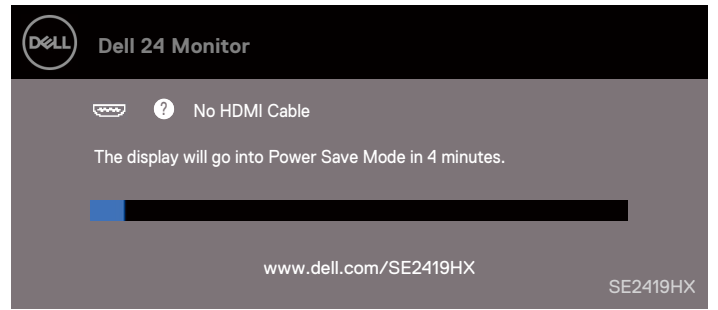

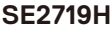

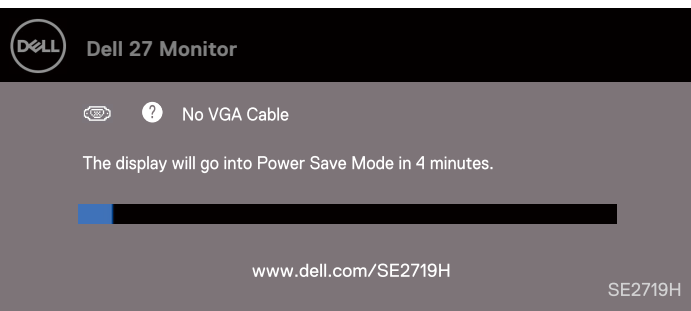

#### **SE2719HX**

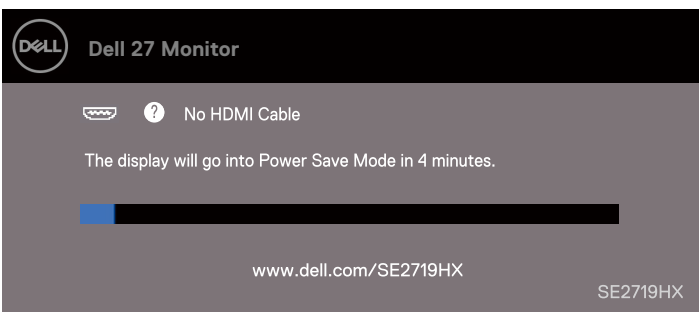

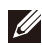

#### **LƯU Ý**: **Hộp này cũng xuất hiện trong khi hoạt động bình thường, khi cáp video bị ngắt kết nối hoặc bị hỏng.**

4. Tắt màn hình và kết nối lại cáp video; sau đó bật máy tính và màn hình.

Nếu màn hình của bạn vẫn tối sau khi bạn kết nối lại cáp, hãy kiểm tra bộ điều khiển video và máy tính của ban.

## <span id="page-57-0"></span>**Chẩn đoán được tích hợp sẵn**

Màn hình của bạn có công cụ chẩn đoán tích hợp giúp bạn xác định xem có bất kỳ màn hình bất thường nào bạn gặp phải không là vấn đề vốn có với màn hình của bạn hoặc với máy tính và card video của bạn.

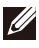

**LƯU Ý: Bạn chỉ có thể chạy chẩn đoán tích hợp khi cáp video được rút phích cắm và màn hình ở chế độ tự kiểm tra.**

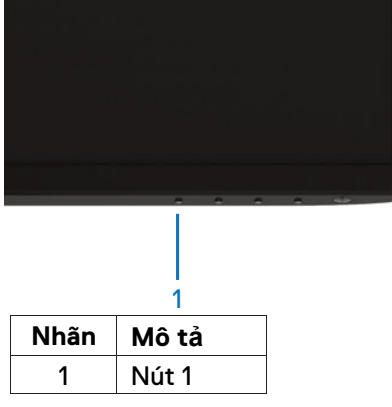

Chạy chẩn đoán được tích hợp sẵn:

- 1. Đảm bảo màn hình sạch sẽ (không có bụi trên bề mặt màn hình).
- 2. Rút cáp video ra khỏi mặt sau của máy tính hoặc màn hình. Màn hình sau đó đi vào chế độ tự kiểm tra.
- 3. Nhấn và giữ Nút 1 trong 5 giây. Một màn hình màu xám xuất hiện.
- 4. Cẩn thân kiểm tra màn hình xem có những bất thường không.
- 5. Nhấn lại Nút 1 ở phía dưới màn hình. Màu của màn hình chuyển sang màu đỏ.
- 6. Kiểm tra màn hình xem có bất kỳ bất thường nào không.
- 7. Lặp lại các bước 5 và 6 để kiểm tra màn hình ở các màn hình màu xanh lá cây, xanh lam, đen, trắng và văn bản.

## <span id="page-58-0"></span>**Những vấn đề chung**

Bảng sau đây chứa thông tin chung về các vấn đề chung về màn hình mà bạn có thể gặp phải và các giải pháp khả thi:

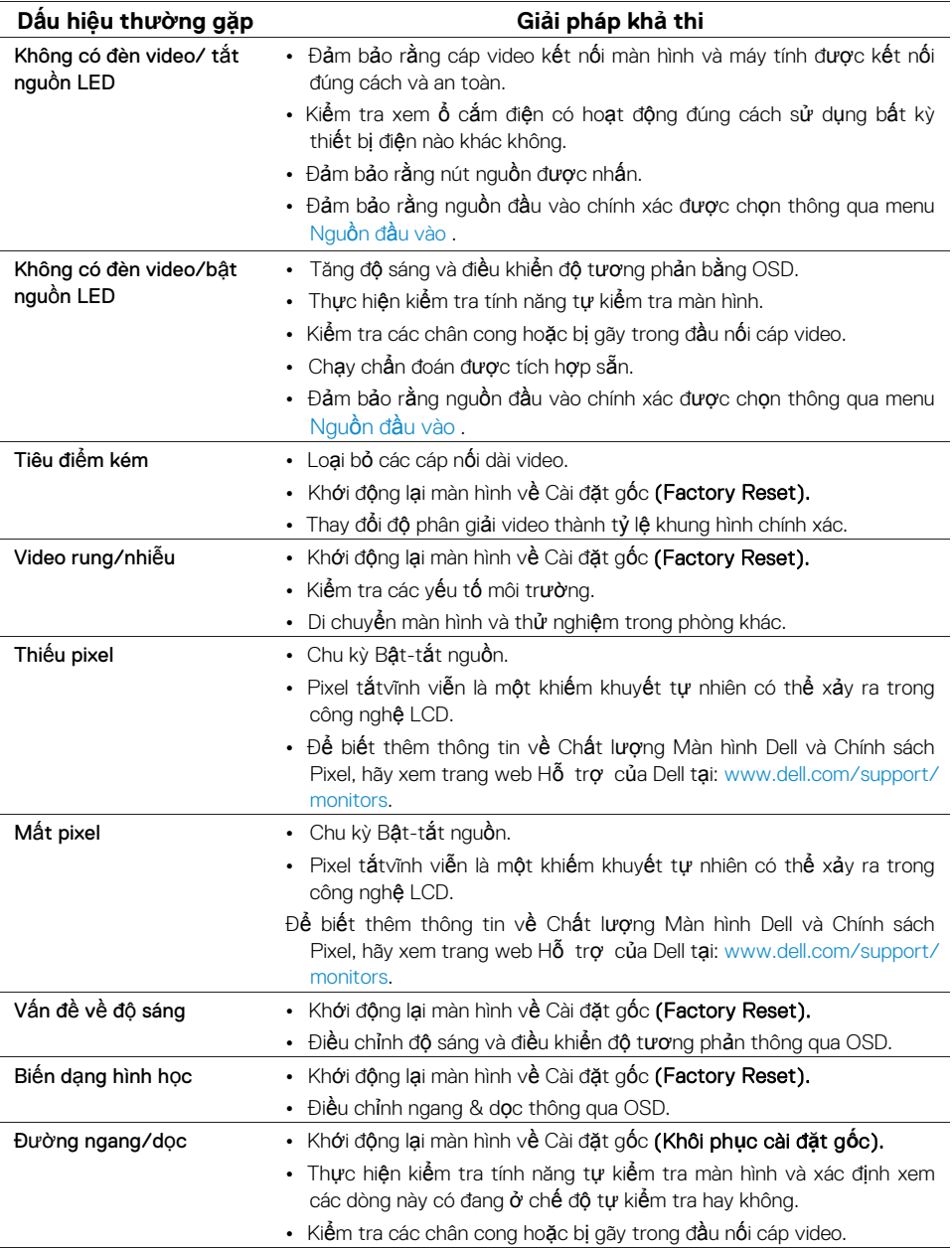

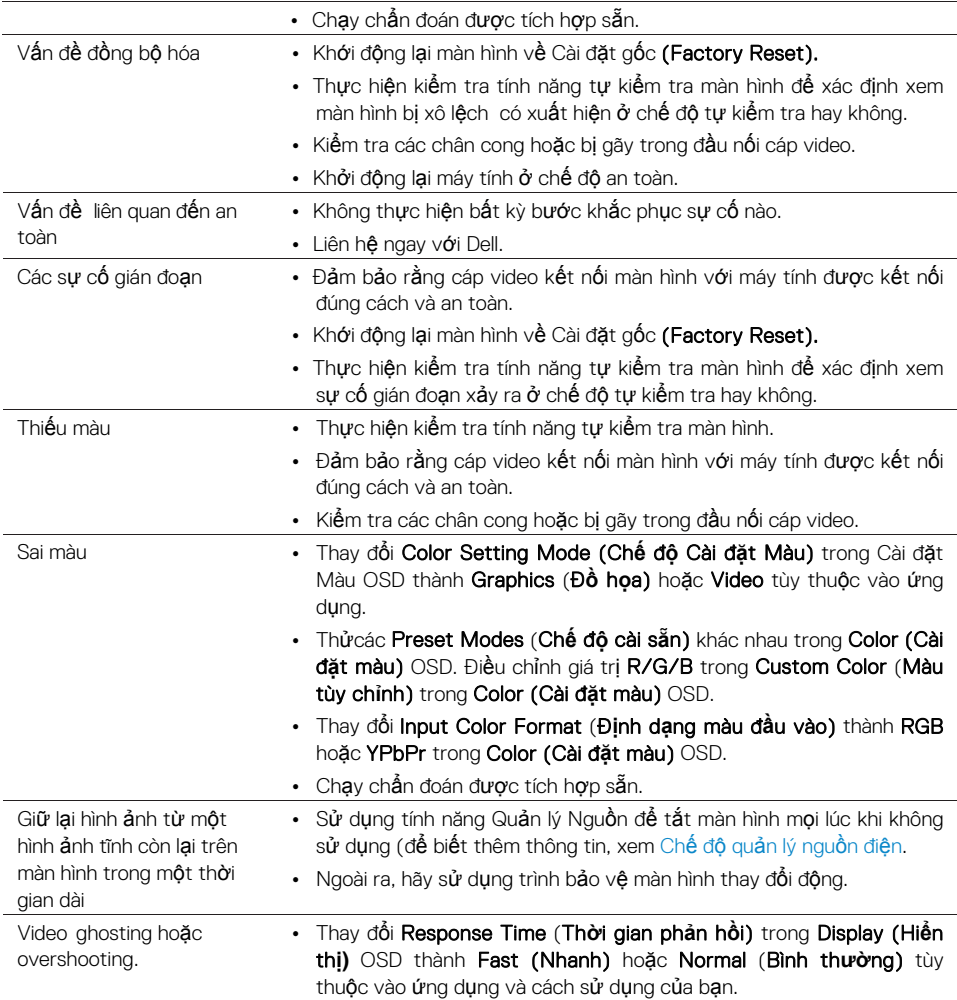

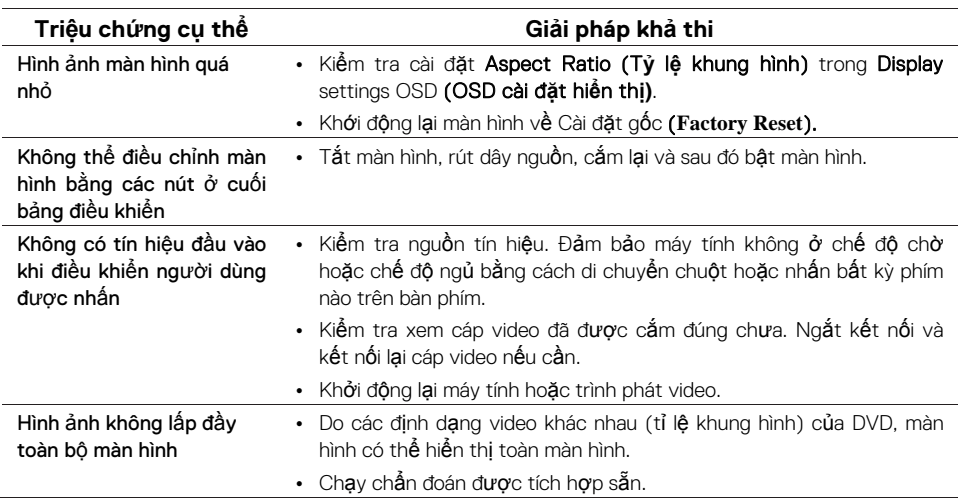

## <span id="page-60-0"></span>**Vấn đề về sản phẩm cụ thể**

## <span id="page-61-3"></span><span id="page-61-0"></span>**Những chỉ dẫn an toàn**

 $\triangle$  CẢNH BÁO: Việc sử dung các điều khiển, điều chỉnh, hoặc các quy **trình khác với các quy định trong tài liệu này có thể dẫn đến sbị điện giật, nguy hiểm điện và / hoặc các nguy cơ cơ học.**

Để biết thông tin về hướng dẫn an toàn, hãy xem Hướng dẫn thông tin sản phẩm.

## <span id="page-61-1"></span>**Thông báo FCC (Chỉ có ở Hoa Kỳ) và thông tin pháp lý khác**

Để biết thông báo FCC và thông tin pháp lý khác, hãy xem trang web tuân thủ quy định tai www.dell.com/regulatory\_compliance.

### <span id="page-61-2"></span>**Liên hệ với Dell**

Đối với khách hàng ở Hoa Kỳ, hãy gọi 800-WWW-DELL (800-999-3355).

#### **LƯU Ý: Nếu bạn không có kết nối Internet đang hoạt động, bạn có thể liên hệ với thông tin trên hóa đơn mua hàng, phiếu đóng gói,**

Dell cung cấp một số tùy chọn dịch vụ và hỗ trợ ttrên nền tảng rực tuyến và điện thoại. Tình trạng sẵn có thay đổi theo quốc gia và sản phẩm, và một số dịch vụ có thể không có sẵn trong khu vực của bạn.

Để nhận nội dung hỗ trợ Màn hình trực tuyến:

1. Truy cậpwww.dell.com/support/monitors.

Để liên hệ với Dell về bán hàng, hỗ trợ kỹ thuật hoặc các vấn đề dịch vụ khách hàng:

- 1. Truy câpwww.dell.com/support.
- 2. Xác minh quốc gia hoặc khu vực của ban trong trình đơn thả xuống Chon quốc gia/khu vực ở cuối trang.
- 3. Nhấp vào Liên hệ với chúng tôi ở phía bên trái của trang.
- 4. Chọn dịch vụ thích hợp hoặc liên kết hỗ trợ dựa trên nhu cầu của bạn.
- 5. Chon phương thức liên hệ với Dell thuận tiện cho ban.

**CẢNH BÁO: Đối với các màn hình có khung bezels bóng, người dùng nên xem xét vị trí của màn hình bởi vì khung bezel có thể gây các phản xạ đáng kể từ các đèn và bề mặt sáng xung quanh.**

## <span id="page-62-0"></span>**Phân bổ chân**

Đầu nối D-Sub15 chân

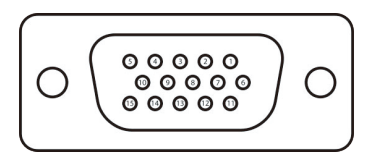

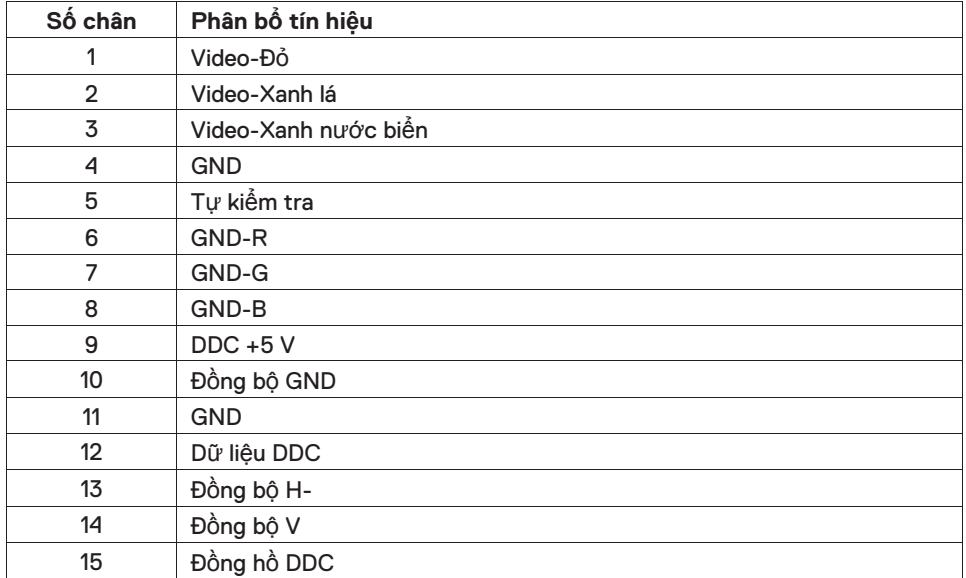

## **Phân bổ chân**

Đầu nối HDMI 19 chân

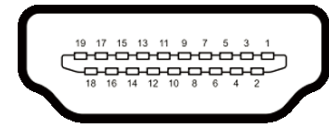

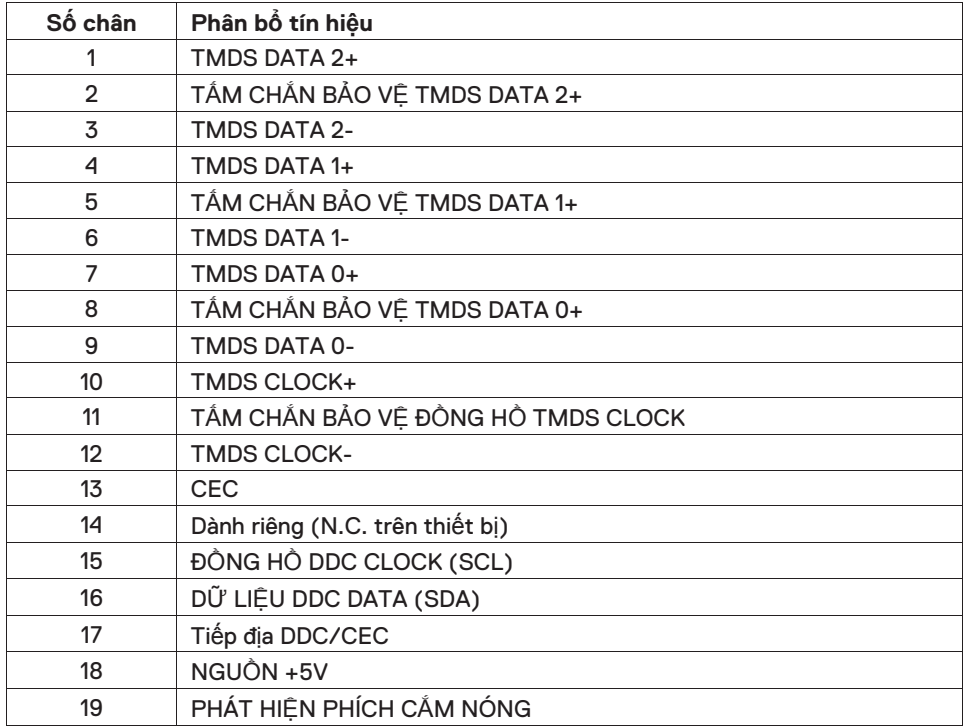